**IBM Client Security Solutions**

# **Client Security Software Version 1.0 Administrator's Guide**

**December 1999**

Before using this information and the product it supports, be sure to read "Appendix A - U.S. export regulations for Client Security Software," on page 51 and "Appendix C - Notices and Trademarks," on page 53.

#### **First Edition (December 1999)**

**The following paragraph does not apply to the United Kingdom or any country where such provisions are inconsistent with local law:** INTERNATIONAL BUSINESS MACHINES CORPORATION PROVIDES THIS PUBLICATION "AS IS" WITHOUT WARRANTY OF ANY KIND, EITHER EXPRESS OR IMPLIED, INCLUDING, BUT NOT LIMITED TO, THE IMPLIED WARRANTIES OF MERCHANTABILITY OR FITNESS FOR A PARTICULAR PURPOSE. Some states do not allow disclaimer of express or implied warranties in certain transactions, therefore, this statement may not apply to you.

This publication could include technical inaccuracies or typographical errors. Changes are periodically made to the information herein; these changes will be incorporated in new editions of the publication. IBM may make improvements and/or changes in the product(s) and/or the program(s) described in this publication at any time.

This publication was developed for products and services offered in the United States of America. IBM may not offer the products, services, or features discussed in this document in other countries, and the information is subject to change without notice. Consult your local IBM representative for information on the products, services, and features available in your area.

Requests for technical information about IBM products should be made to your IBM reseller or IBM marketing representative.

#### **Copyright International Business Machines Corporation 1999. All rights reserved.**

Note to U.S. Government Users — Documentation related to restricted rights — Use, duplication or disclosure is subject to restrictions set forth in GSA ADP Schedule Contract with IBM Corp.

# **Table of Contents**

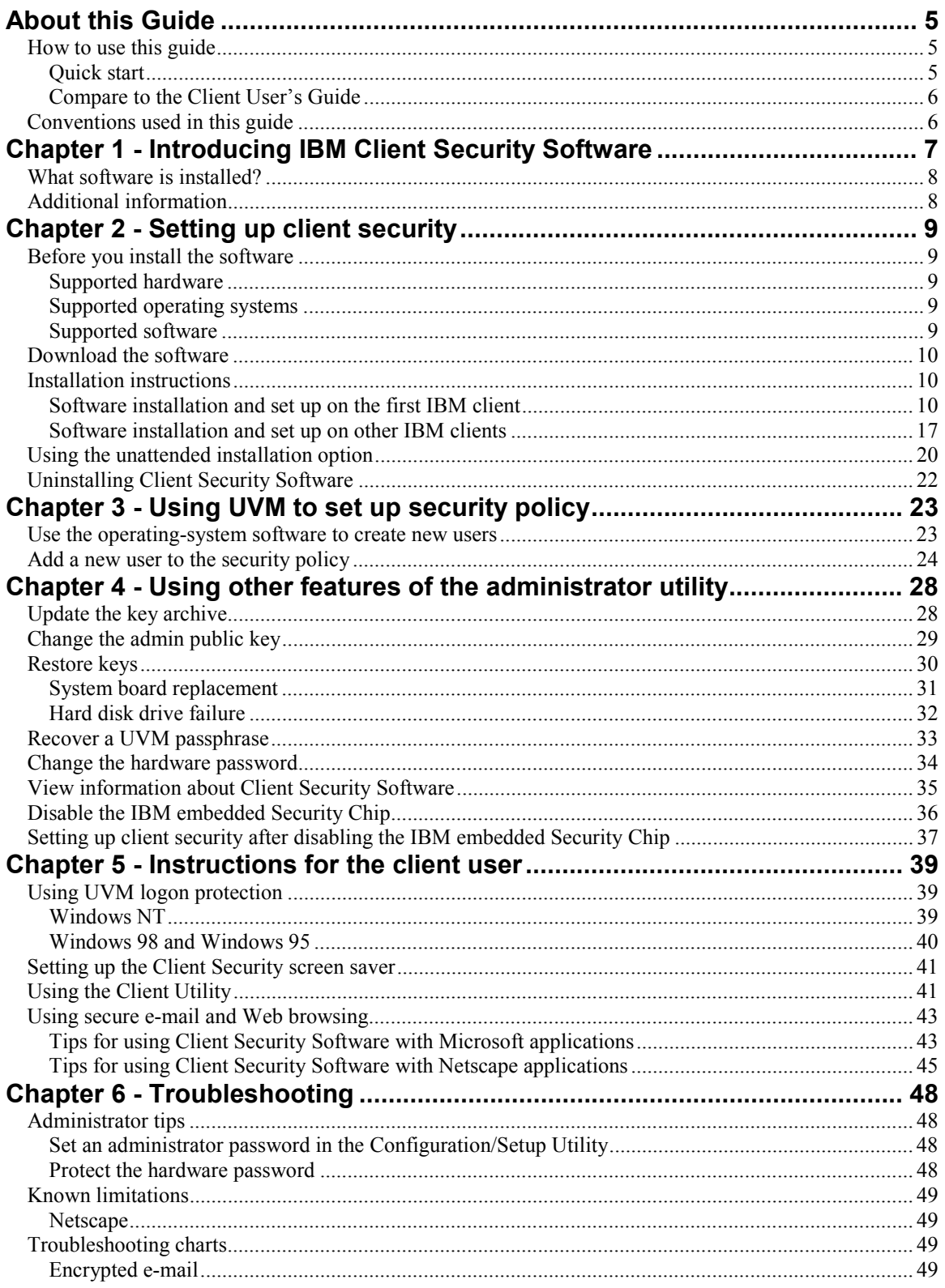

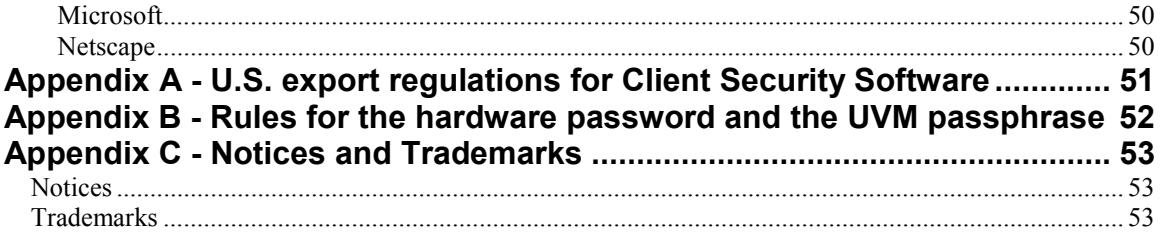

# **About this Guide**

The guide contains information to help you install and use Client Security Software on IBM networked computers that have the IBM embedded Security Chip. Throughout this document, these computers are referred to as *IBM clients*.

Instructions for enabling the embedded Security Chip and setting the hardware password for the security chip are included.

The guide is organized as follows:

"Chapter 1 - Introducing IBM Client Security Software,"contains an overview of the software components that are included.

"Chapter 2 - Setting up client security," contains instructions for enabling the IBM embedded Security Chip and installing Client Security Software on the IBM clients on your network.

"Chapter 3 - Using UVM to set up security policy," contains instructions for creating new users who want to use the features provided by Client Security Software. Also, instructions for setting up UVM logon protection for the system is included.

"Chapter 4 - Using other features of the administrator utility," contains instructions for using the many features provided by the Administrator Utility.

"Chapter 5 - Instructions for the client user," contains instructions for different tasks that the client user performs when using Client Security Software. Instructions for using UVM logon protection, the Client Security screen saver, secure e-mail and the Client Utility are included. This information is also provided in the *Client Security User's Guide*.

"Chapter 6 - Troubleshooting," contains administrator tips, known limitations and troubleshooting information associated with Client Security Software.

"Appendix A - U.S. export regulations for Client Security Software," contains information about U.S. export regulations about the software.

"Appendix B - Rules for the hardware password and the UVM passphrase," contains a description of the rules for the UVM passphrase and hardware password.

"Appendix C - Notices and Trademarks," contains legal notices and trademark information.

### **How to use this guide**

This guide is intended for use by network or systems administrators who set up personal computing security for IBM clients. Knowledge of security concepts, such as public key infrastructure (PKI) and key and digital certificate management within a networked environment is required.

#### **Quick start**

To quickly install and set up Client Security Software on multiple IBM clients, do the following:

1. Read "Chapter 1 - Introducing IBM Client Security Software," on page 7.

- 2. Go to "Chapter 2 Setting up client security," on page 9, and enable the IBM embedded Security Chip and install the software on the IBM clients on your network.
- 3. Go to "Chapter 3 Using UVM to set up security policy," on page 23, to set up the security policy for the users of each IBM client.
- 4. Inform client users of the *Client Security User's Guide* provided on the World Wide Web. The *Client Security User's Guide* contains instructions on how the client user can use the features provided by Client Security Software (see the following section for more information).

### **Compare to the Client User's Guide**

As an administrator, you use this guide to enable the IBM embedded Security Chip and install, set up, and maintain the Client Security Software on IBM clients. After you set up Client Security Software, the client user can read the *Client Security User's Guide* to learn how to use the features provided by Client Security Software. The *Client Security User's Guide* is a companion to this guide and contains information that a client user will find helpful when performing tasks with Client Security Software, such as using UVM logon protection and the screen saver, creating a digital certificate, and using the Client Utility. The *Client User's Guide* is available for download from the following IBM Web sites:

http://www.pc.ibm.com/ww/ibmpc/security/secdownload.html

http://www.pc.ibm.com/ww/intellistation/security/secdownload.html

**Note:** Most of the information provided in the *Client User's Guide* is also provided in this guide.

### **Conventions used in this guide**

This guide uses several typeface conventions that have the following meaning:

- **Bold** Commands, keywords, file names, authorization roles, and other information that you must use literally appear in **bold**.
- *Italics* Variables and values that you must provide appear in *italic*s. Words and phrases that are emphasized also appear in *italic*s.
- MonospaceCode examples, output, and system messages appear in monospace.

 $\overline{a}$ 

# **Chapter 1 - Introducing IBM Client Security Software**

Client Security Software consists of software applications and components that enable IBM® clients to use client security across a local network, an enterprise, or the Internet. Client Security Software provides many of the components required to create a public key infrastructure (PKI) in your business, including:

- **Encryption key management for public key cryptography<sup>1</sup>** . Client Security Software is designed for IBM computers that use the IBM embedded Security Chip to encrypt and store encryption keys. You create the encryption keys for the computer hardware and the client users with Client Security Software. When encryption keys are created, they are bound to the IBM embedded Security Chip through a key hierarchy, where a base level hardware key is used to encrypt the keys above it, including the user keys that are associated with each client user. Encrypting and storing keys on the IBM embedded Security Chip adds an extra layer of client security, because the keys are securely bound to the computer hardware.
- **Digital certificate creation and storage that is protected by the IBM embedded Security Chip**. When you apply for a digital certificate that can be used for an digitally signing or encrypting an e-mail message, Client Security Software enables you to choose the IBM embedded Security Chip as the cryptographic service provider for applications that use the Microsoft CryptoAPI. These applications include Internet Explorer and Microsoft Outlook Express. This ensures that the private key of the digital certificate is stored on the IBM embedded Security Chip. Also, for Netscape users, you can choose the IBM embedded Security Chip as the generator of the private key for digital certificates used for security. Applications such as Netscape Messenger that use Public-Key Cryptography Standard (PKCS) #11 can take advantage of the protection provided by the IBM embedded Security Chip.

**Note:** For information on the specific applications that Client Security Software supports, see "Before you install the software," on page 9.

- **Administrator control over client security policy**. A concern of security policy at the client level is authenticating the client user. Client Security Software provides the interface and underlying software required to manage the security policy of the IBM client. This interface is part of the authenticating software User Verification Manager (UVM), the main component of Client Security Software.
- **A key archive and recovery solution**. An important function in a PKI is creating a key archive from which keys can be restored in the event that the original keys are lost or damaged. Client Security Software provides the interface that enables you to set up an archive for the keys and digital certificates (that you create with the IBM embedded Security Chip) and to restore the keys and certificates if necessary.

<sup>&</sup>lt;sup>1</sup> Public key cryptography uses encryption keys that are issued in pairs. One is the public key; the other is the private key. Both keys are required to encrypt and decrypt information and are also used to identify and authenticate client users.

### **What software is installed?**

When you install and set up Client Security Software, the following software components are installed:

- **Administrator Utility:** The Administrator Utility is the administrator interface you use to create encryption keys with the embedded Security Chip in your computer. In addition, the Administrator utility enables you to add new users to the security policy of the computer.
- **User Verification Manager:** User Verification Manager (UVM) is software that enables you to set the security policy for the computer, which dictates how a client user is authenticated on the system. Client Security Software Version 1.0 uses the UVM passphrase to authenticate users to the system. Future versions of Client Security Software will include support for other authenticating devices, such as a fingerprint reader.
- **UVM logon protection:** UVM logon protection enables you to control access to the computer through a logon interface. UVM logon protection ensures that only those users who are recognized by the security policy of the computer are able to access the operating system.
- **Client Security screen saver:** The Client Security screen saver enables you to control access to the computer through a screen saver interface.
- **Client Utility:** The Client Utility enables a client user to change the UVM passphrase and, for Windows NT users, the Windows NT logon password.
- **Support for the Microsoft CryptoAPI:** Support for Microsoft CryptoAPI is built into Client Security Software. Defined by Microsoft, CryptoAPI is used as the default cryptographic service for Microsoft operating systems and applications. With built-in CryptoAPI support, Client Security Software enables you to use the cryptographic operations of the IBM embedded Security Chip when you create digital certificates for Microsoft applications.
- **Support for PKCS#11:** Defined by RSA Data Security Inc., PKCS#11 is used as the cryptographic standard for Netscape and other products. After you install the IBM embedded Security Chip PKCS#11 module, you can use the IBM embedded Security Chip when you generate a digital certificate for Netscape applications and other applications that use PKCS#11.

### **Additional information**

You can obtain additional information and security product updates, when available, from the following IBM Web sites:

http://www.pc.ibm.com/ww/ibmpc/security/index.html

http://www.pc.ibm.com/ww/intellistation/security/index.html

# **Chapter 2 - Setting up client security**

This section contains instructions for enabling the IBM embedded Security Chip and installing and setting up Client Security Software on IBM clients. All software components provided by Client Security Software are included within one installable file called SETUP.EXE.

### **Before you install the software**

Before you download and install the software, make sure that your computer hardware, software, and operating system are compatible with the Client Security Software. The compatibility information in this section is applicable to Client Security Software Version 1.0.

For the most recent compatibility information, check the "Compatibility Document for Client Security Software" at:

http://www.pc.ibm.com/ww/ibmpc/security/index.html

#### **Supported hardware**

Only IBM Personal Computers and workstations that have the IBM embedded Security Chip can support Client Security Software. If you try to download and install the software onto a computer that does not have an IBM embedded Security Chip, the software will not install or run properly.

#### **Supported operating systems**

Client Security Software is supported only on the following operating systems:

- Windows NT® 4.0 Workstation, with Service Pack 5 or later
- Windows® 98
- Windows 95, with OEM Service Release 2.5 or later

**Note:** The software components provided by Client Security Software work in parallel with the security features provided by the Microsoft operating systems.

#### **Supported software**

Client Security Software supports the following Web browsers when requesting digital certificates:

- Internet Explorer 4.01 with Service Pack 1a or Internet Explorer 5.0 or later (40 bit)
- Netscape 4.51 or 4.61 or later (40 bit)

To check the encryption strength of your Web browser, use the help system provided with the browser.

Client Security Software supports the following applications for using secure email:

- E-mail applications that use the Microsoft CryptoAPI for cryptographic operations, such as Outlook Express and Outlook
- E-mail applications that use Public Key Cryptographic Standard #11 (PKCS#11) for cryptographic operations, such as Netscape Messenger

### **Download the software**

**Important:** Client Security Software Version 1.0 contains encryption code that can be downloaded within North America and internationally. If you live in a country where downloading encryption software from a Web site in the United States is prohibited, you cannot download Client Security Software Version 1.0. For more information on the export regulations governing Client Security Software, see "Appendix A - U.S. export regulations for Client Security Software," on page 51.

Client Security Software is available as a free download from the following IBM Web sites:

http://www.pc.ibm.com/ww/ibmpc/security/secdownload.html

http://www.pc.ibm.com/ww/intellistation/security/secdownload.html

When you download the software, you must complete a registration form and questionnaire, and agree to the license. Follow the instructions that are provided at the Web site when downloading the software. All the software components are included within one installable file called SETUP.EXE

**Tip:**When you download the software, store the SETUP.EXE file in the same directory where you intend to store the admin keys that you will create using the Administrator Utility. This will save you a step when you use the installation program to install and setup Client Security Software on multiple IBM clients.

### **Installation instructions**

This section details the instructions for installing Client Security Software on IBM clients. When you run the SETUP.EXE file, the installation program launches. The installation program was designed to help you, the administrator, quickly do the following two things:

- install Client Security Software
- enable the security subsystem, which includes enabling the IBM embedded Security Chip, setting a hardware password, and generating the encryption keys and key archive for that client

To enable the security subsystem, you must have an admin public key. You create an admin public key when you create an admin key pair, which includes the admin public key and admin private key.

When you install and set up the software on the first IBM client, you will use the installation program to install the software, but you will use the Administrator Utility to enable the security subsystem and to create the admin key pair. After you install and enable the first IBM client, you can use the installation program to quickly install the software and enable the security subsystem on other IBM clients.

#### **Software installation and set up on the first IBM client**

Use the following steps when you install and setup the software on the first IBM client.

1. Install the software on the first IBM client.

- 2. Use the Administrator Utility to enable the IBM embedded Security Chip and to set a security hardware password.
- 3. Create an admin key pair.
- 4. Generate the hardware encryption keys and set up the key archive.

### **Install the software on the first IBM client**

To install Client Security Software on the first IBM client:

- 1. From the Windows desktop, click **Start**  $\rightarrow$  **Run**.
- 2. In the **Run** field, type:

*d*:\*directory*\setup.exe

where *d:* and *directory* are the drive letter and the directory where the Client Security Software setup file is located.

3. Click **OK**.

The installation program opens the Welcome window, which warns you to exit from all Windows programs before you begin to install Client Security and notifies you of the copyright laws associated with Client Security Software.

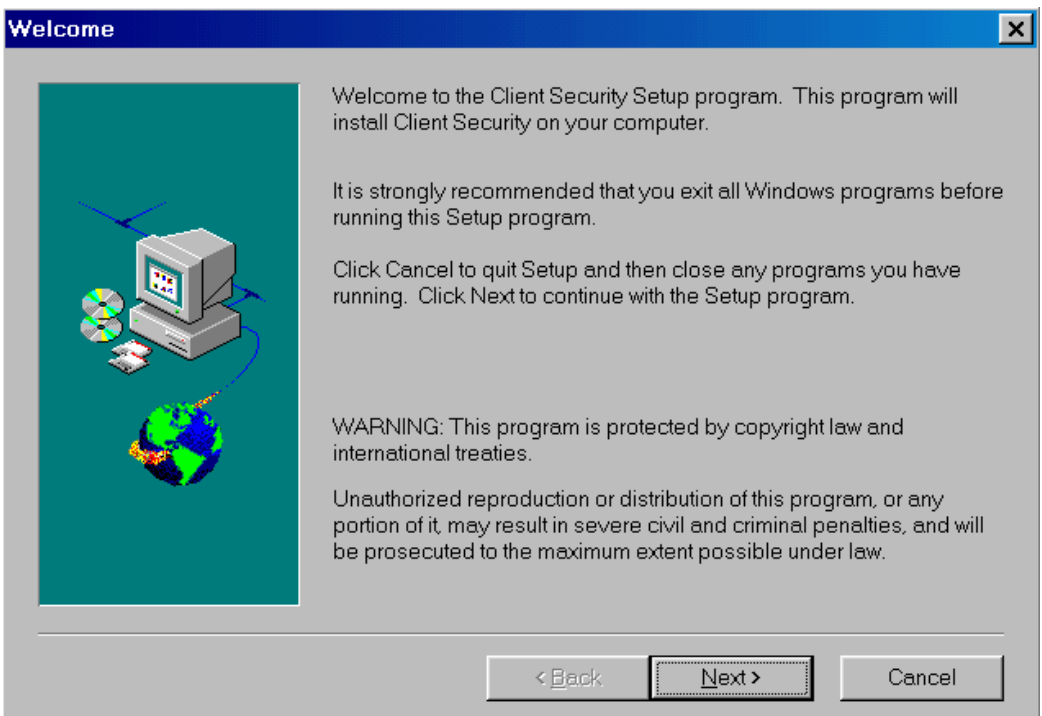

4. Click **Next**.

The installation program opens the Select Language window. Select the language you want to use during installation.

5. Click **Next**.

The installation program opens the License Agreement window.

6. Click **I Agree** to proceed.

**Note:** You must agree to the terms of the License Agreement to install Client Security Software. If you click **I Disagree**, the installation program will close without installing Client Security Software.

After you click **I Agree**, the Destination Directory Selection window opens.

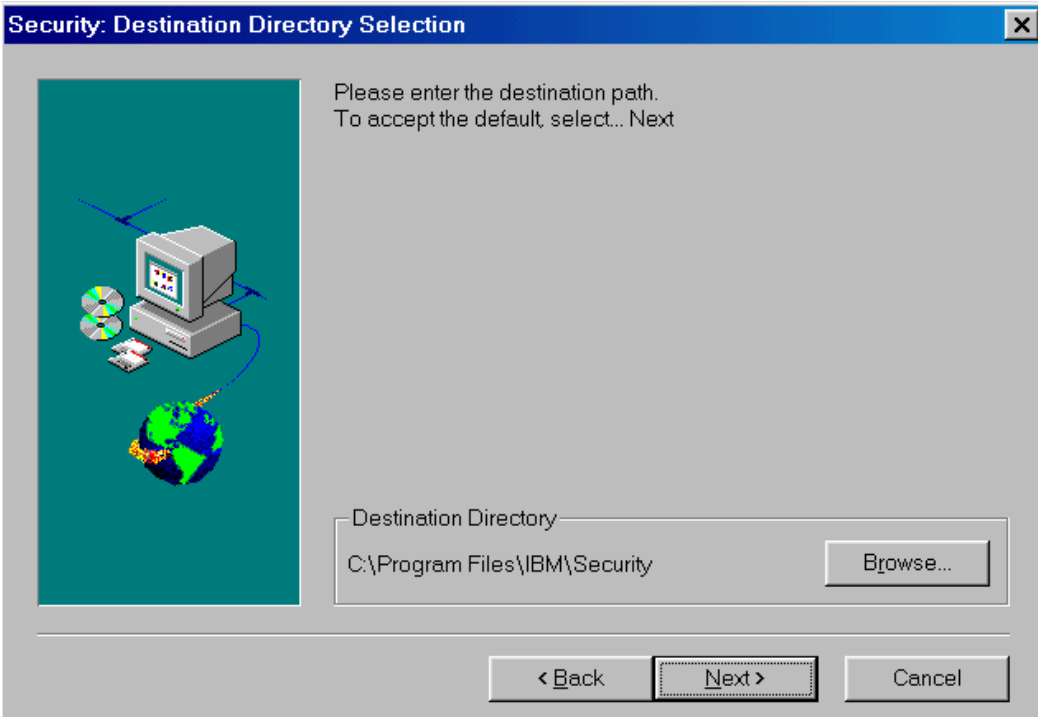

- 7. Click **Next** to accept the default directory, C:\Program Files\IBM\Security, or click **Browse** to choose a different directory, and then click **Next**.
- 8. A window opens that asks if you want to enable the security subsystem for the IBM client. You can enable the security subsystem with the installation program only if you know the location of the admin public key. Because you have not yet created the admin key pair, click **No**.

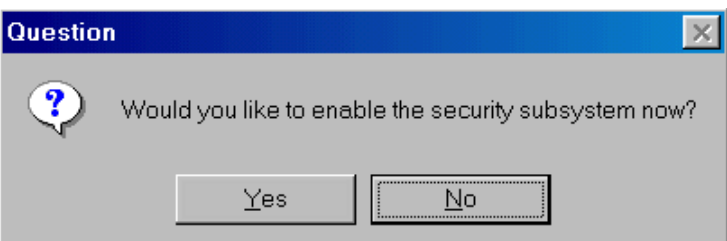

9. A window opens that notifies you that you must run the Administrator Utility to enable the security subsystem. Click OK.

The installation program installs Client Security Software on the IBM client.

**Note:** The following device drivers are required to run the Client Security Software:

- System management (SM) bus device driver
- Intel<sup>®</sup> security device driver

If these device drivers are not installed on the IBM client, the Client Security Software installation program installs them for you.

10. The Setup Complete window opens and asks you to restart the computer. You must restart the computer before Client Security Software will run properly.

Select **Yes, I want to restart my computer now** to restart the computer, or click **No, I will restart my computer later**; then click **Finish**.

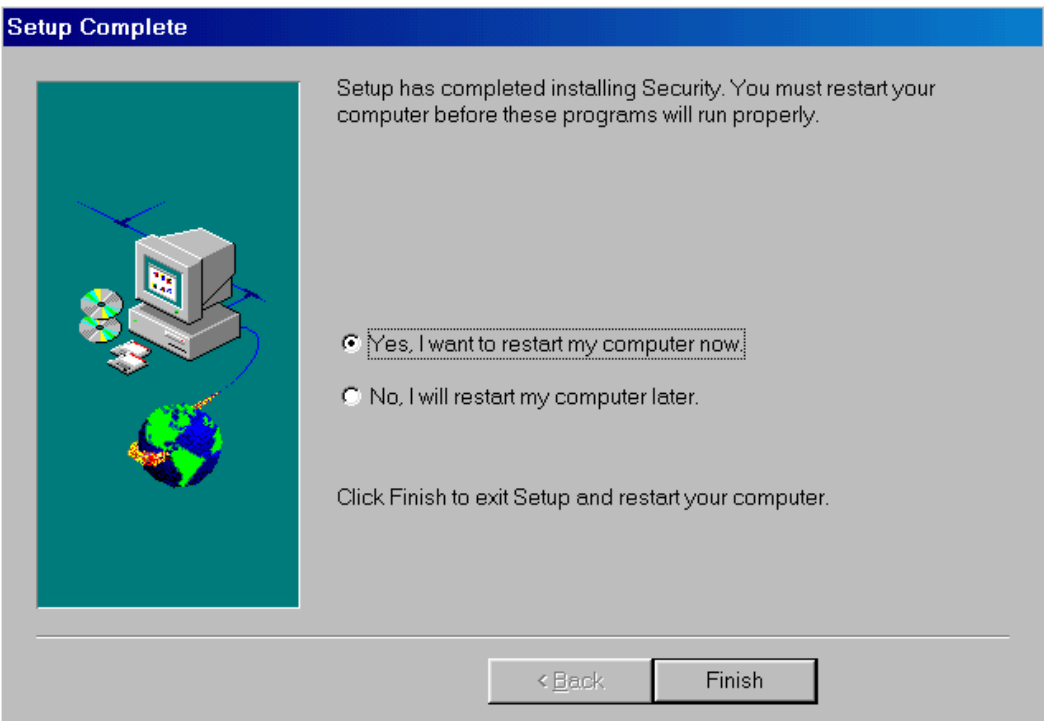

11. After the computer restarts, go the next section to set a security hardware password and to enable the IBM embedded Security Chip.

### **Use the Administrator Utility to enable the IBM embedded Security Chip and to set a security hardware password**

After the software is installed on the client, use the Administrator Utility to enable the IBM embedded Security Chip and to set the hardware password.

From the Windows desktop, do the following:

1. Click **Start** → **Programs** → **Client Security Software Utilities**→ **Administrator Utility**.

The following window opens and asks you to enable the IBM embedded Security Chip for the IBM client.

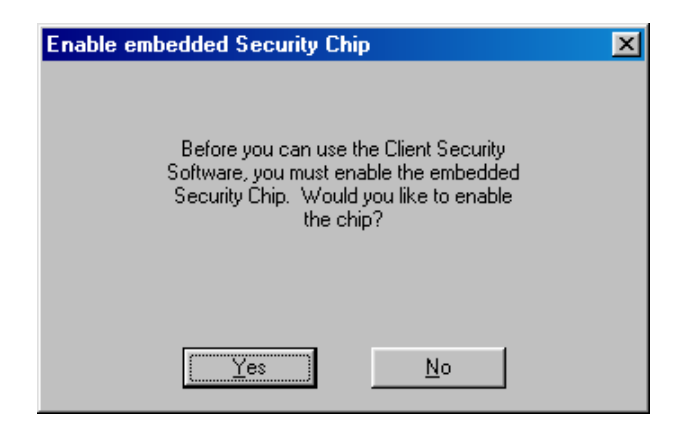

- 2. Click **Yes**.
- 3. You must restart the computer before the IBM embedded Security Chip will become enabled. A window opens asking you to restart the computer. Click **OK** to restart the computer
- 4. After the computer restarts, from the Windows desktop, click **Start** → **Programs** → **Client Security Software Utilities**→ **Administrator Utility**.

Because access to the Administrator Utility is protected by the hardware password, the following window opens and asks you to type the hardware password.

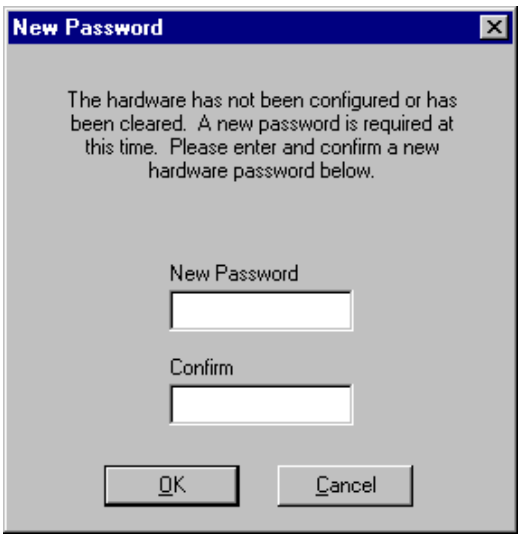

5. Type a new hardware password, and then type it again in the **Confirm** field. Click **OK**. The Administrator Utility window opens.

For information on the rules for the hardware password, see "Appendix B - Rules for the hardware password and the UVM passphrase," on page 52.

6. Go to the next section to create an admin key pair.

### **Create an admin key pair**

You use the admin key pair to create the encryption keys for each client. In a network environment, you can create one instance of an admin key pair and store the admin public key on a shared directory or diskette so that it is accessible to the other clients on which you want to install Client Security Software.

To create an admin key pair:

- 1. Click the **Administrator Keys** tab.
- 2. In the **Key storage directory (path)** field, type the path (not the file names) where the admin key pair files will be stored.

**Administrator tip:** Use a shared directory or diskette to store the admin public key so that it is accessible to you when you install and set up the software on other IBM clients. The following example shows that the admin keys will be stored on a diskette in the \keys directory.

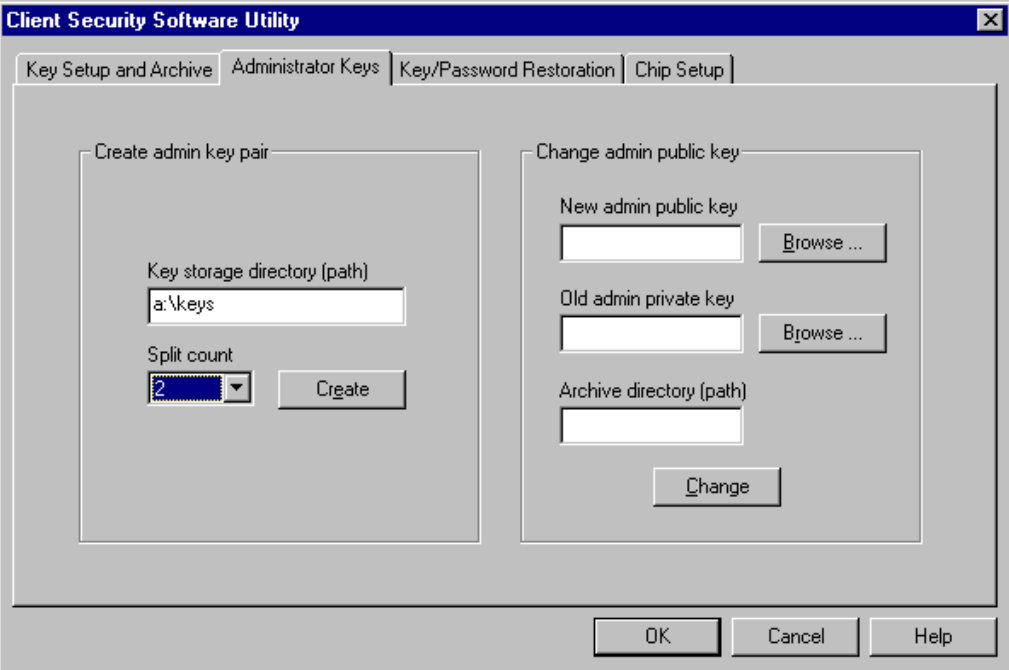

- 3. Do one of the following:
	- If you do not want to separate the admin private key into multiple files, select the number 1 from the drop-down list in the **Split count** field.
	- If you want to separate the admin private key into multiple files, select a number from 2 to 5 from the drop-down list in the **Split count** field.

**A note about splitting the admin private key:** When you create the admin keys, the admin public key file, named admin.key, and one admin private key file, named Private1.key, are always created. To enhance security when the admin private key is required, the admin private key can be split into two, three, four, or five files. The files are named Private2.key, Private3.key, Private4.key, and Private5.key, and they are stored in the same directory when they are created. If the admin private key is split, you can distribute

the different files to other administrators (or other trusted parties), which forces all administrators to be present when the admin private key is required, for example to perform a key restoration. It is important that the admin private key files be stored in a safe place.

- 4. Click **Create**. A window opens that notifies you that the operation was successful. Click **OK**.
- 5. Go to the next section to generate the hardware encryption keys and to set up the key archive.

### **Generate the hardware encryption keys and set up the key archive**

The hardware encryption keys are the base keys that are created and stored on the IBM embedded Security Chip. You must generate the hardware keys before you can use the IBM embedded Security Chip for any cryptographic operations, such as creating a digital certificate that is used for digital signatures or encryption.

To create the hardware keys and setup the key archive:

- 1. Click the **Key Setup and Archive** tab.
- 2. In the **Admin public key** field, type the path and file name of the admin public key or click **Browse** to search for the file. The following example shows that the admin public key file (admin.key) is stored on a diskette in the \keys directory.

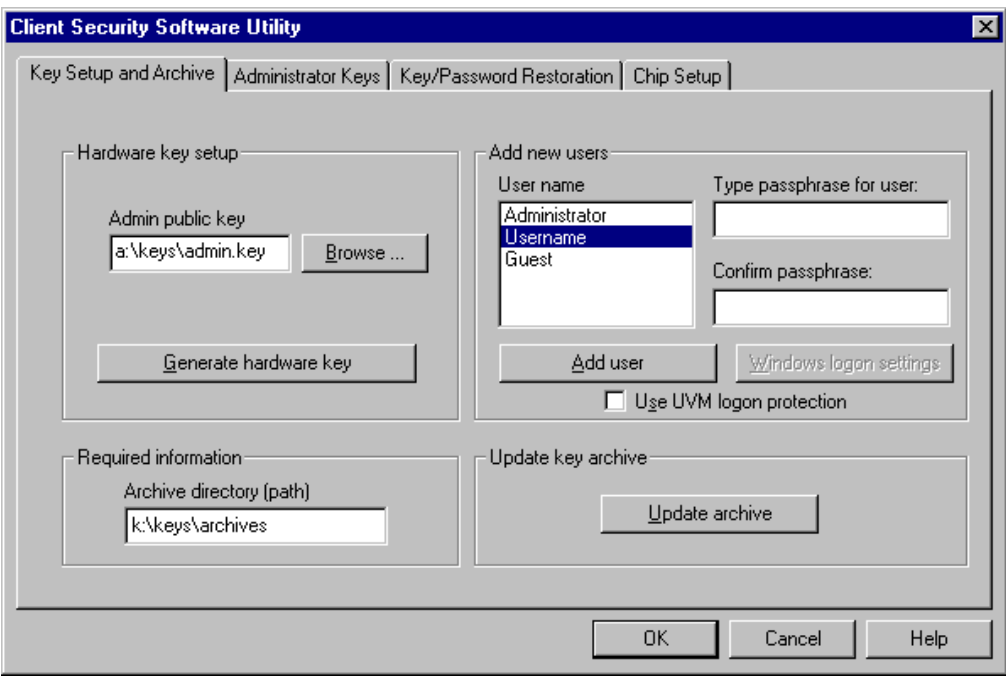

3. In the **Required information** area, type the path (not the file name) where the key archive will be stored. Store the archive on a network directory or diskette. The previous example shows that the archive will be stored on a network directory, k:\keys\archives.

4. Click **Generate hardware key**. A window opens that notifies you that the operation was successful. Click **OK**.

The hardware keys are generated for the client and copies of the keys are stored in the archive.

**Note:** When you create a key archive for a client, a subdirectory is automatically created that is named the same as the computer name. For example, if the computer name is CLIENT1, all archived keys for that computer would be stored in the subdirectory named CLIENT1. If you had typed in the path in the previous example, the archived files would be stored in k:\keys\archives\CLIENT1.

This completes the installation and setup of Client Security Software on the first IBM client.

Next, you can do one of the following:

- Go to "Chapter 3 Using UVM to set up security policy," on page 23 to set up the security policy for the IBM client. You must set up the security policy before you can use the IBM embedded Security Chip for creating digital certificates or before you can use client authentication on the computer.
- Go to the next section to install the software, enable the IBM embedded Security Chip and on other IBM clients by exclusively using the installation program.

### **Software installation and set up on other IBM clients**

Now that you have installed the software on the first IBM client and created an admin key pair, you can install the software and enable the security subsystem on other IBM clients by using the installation program.

**Note:** The following instructions describe an attended installation (an installation where you physically reside at the computer during installation). For information on performing an unattended installation, see "Using the unattended installation option" on page 20.

To install and set up the software on other IBM clients:

- 1. Go to the next IBM client.
- 2. From the Windows desktop, click **Start**  $\rightarrow$  **Run**.
- 3. In the **Run** field, type:

*d:*\*directory*\setup.exe

where *d:* and *directory* are the drive letter and the directory where the Client Security Software setup file is located.

4. Click **OK**.

The installation program opens the Welcome window, which warns you to exit from all Windows programs before you begin to install Client Security and notifies you of the copyright laws associated with Client Security Software.

5. Click **Next**.

The installation program opens the Select Language window. Select the language you want to use during installation.

6. Click **Next**.

The installation program opens the License Agreement window.

7. Click **I Agree** to proceed.

**Note:** You must agree to the terms of the License Agreement to install Client Security Software. If you click **I Disagree**, the installation program will close without installing Client Security Software.

After you click **I Agree**, the Destination Directory Selection window opens.

8. Click **Next** to accept the default directory, C: \Program Files\IBM\Security, or click **Browse** to choose a different directory, and then click **Next**.

The installation program installs Client Security Software on the IBM client.

**Note:** Device drivers that are required for Client Security Software might also be installed at this time.

9. A new window opens and asks if you want to enable the security subsystem for the IBM client. Click **Yes**.

The Password window opens.

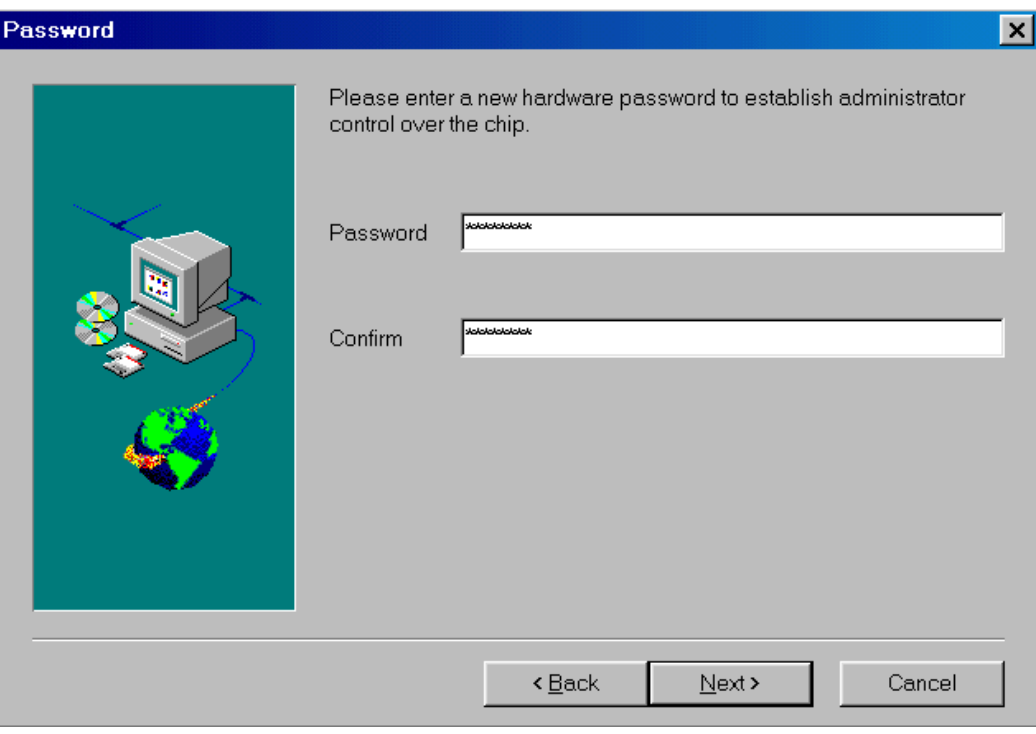

10. In the **Password** field, type a hardware password. Next, in the **Confirm** field, type the password again to confirm it. Click **Next** to proceed to the next window.

For information on the rules for the hardware password, see "Appendix B - Rules for the hardware password and the UVM passphrase," on page 52.

11. If you stored the admin public key (admin.key) in the same directory as the SETUP.EXE file, the installation program automatically detects the

admin.key file, and you do not need to provide the file name. Skip to step 12.

If the Choose Destination Location window opens, type the path to admin.key or click **Browse** to search for the directory, and then click **Next**.

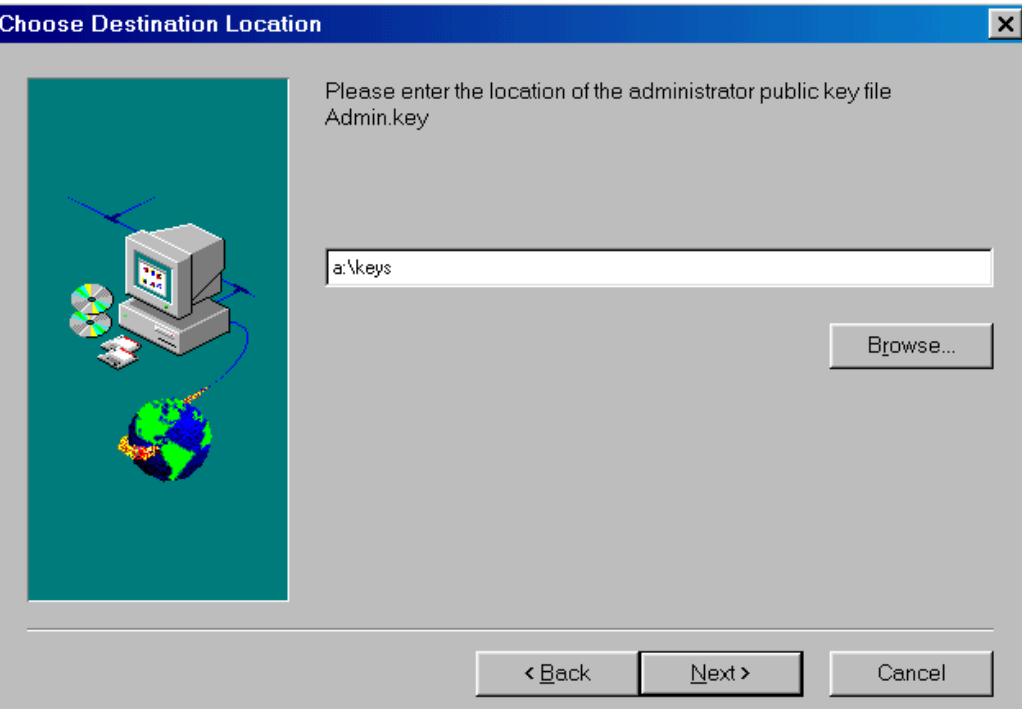

12. The Enter Information window opens and asks you where you would like to archive the key files. Type the path and directory to the key archive, and then click **Next** to install Client Security Software on the IBM client.

**Note:** The path and directory will be created by the installation program if it does not exist.

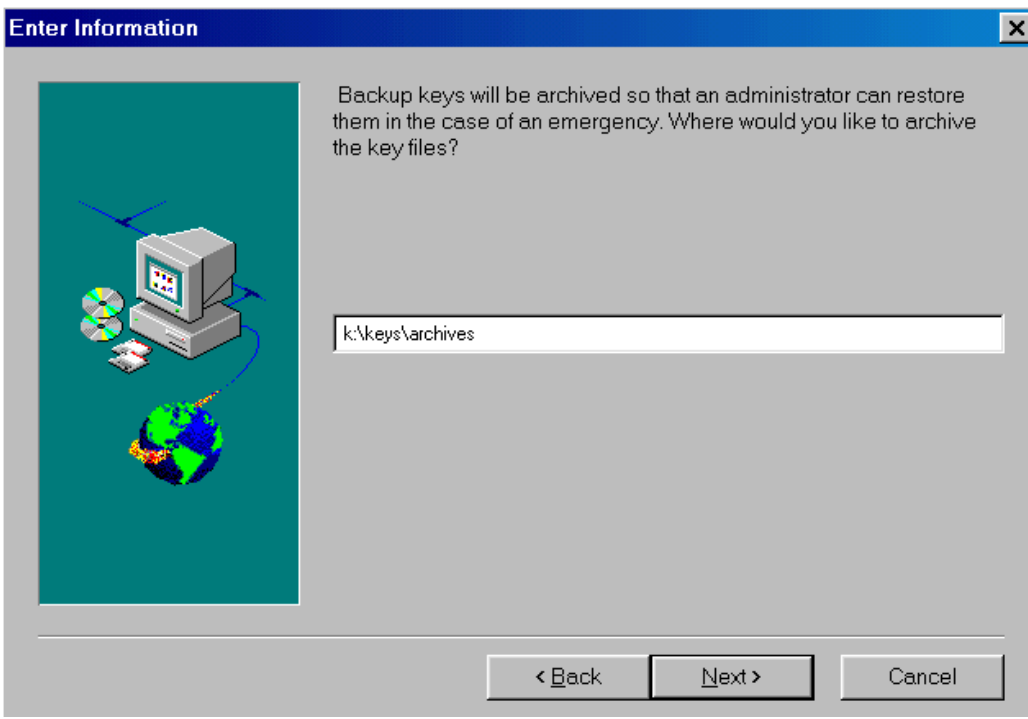

13. The Setup Complete window opens and asks you to restart the computer. Select **Yes, I want to restart my computer now** to restart the computer, or click **No, I will restart my computer later**.

**Note:** You must restart the computer before Client Security Software will run properly.

14. Click **Finish**.

Next, you can do one of the following:

- Go to "Chapter 3 Using UVM to set up security policy," on page 23 to set up the security policy for the IBM client.
- Repeat the steps in this section to install and set up the software on other IBM clients by exclusively using the installation program.

### **Using the unattended installation option**

The unattended installation option enables you to install Client Security Software without being present at the computer to enter information during installation. You must have installed the software on at least one computer before you can use the unattended installation on other computers.

To use the unattended installation option:

- 1. On a computer where Client Security Software has been installed, locate the SETUP.ISS file in the C:\Program Files\IBM\Security directory. Copy the SETUP.EXE and SETUP.ISS files to a diskette or shared directory that is available to the computers on which you want to install the software.
- 2. Go to the computer on which you want to run the unattended installation, and copy the following files into the same directory:
- SETUP.EXE
- SETUP.ISS
- admin public key file (admin.key)
- 3. Open the SETUP.ISS file in a text editor such as Notepad. The SETUP.ISS file is shown below.

```
[InstallShield Silent]
Version=v3.00.000
File=Response File
[Application]
Name=Client Security Software
Version=1.0 Beta
Company=IBM
[DlgOrder]
Dlg0=Welcome-0
Count=7
Dlg1=AskDestPath-0
Dlg2=AskYesNo-0
Dlg3=SdShowUserAndPassword-0
Dlg4=AskPath-0
Dlg5=AskText-0
Dlg6=SdFinishReboot-0
[Welcome-0]
Result=1=
```
4. Edit the SETUP.ISS file as shown below in bold and save the file. All bold entries are examples.

```
[InstallShield Silent]
Version=v3.00.000
File=Response File
[Application]
Name=Client Security Software
Version=1.0 Beta
Company=IBM
[DlgOrder]
Dlg0=Welcome-0
Count=7
Dlg1=szPath=C:\Program Files\IBM\Security
Dlg2=AskYesNo-0
Dlg3=svPassword=12345678
Dlg4=szPath=C:\Security
Dlg5=szText=K:\keys\archives
Dlg6=SdFinishReboot-0
[Welcome-0]
Result=1=
```
**Notes:**

szPath=C:\Program Files\IBM\Security designates where Client Security Software is installed.

- svPassword=12345678 assigns the hardware password for the IBM embedded Security Chip as 12345678. You can assign any hardware password you want, as long as it adheres to the rules for the hardware password. For information on the rules for the hardware password, see "Appendix B - Rules for the hardware password and the UVM passphrase," on page 52.
- $szPath=C:\$ Security designates the path to the admin public key file (admin.key). The admin.key file must be available for an unattended installation.
- $szText=K:\keys\archives designates the path where the keys are$ archived.
- 5. From the Windows desktop, click **Start**  $\rightarrow$  **Run**.
- 6. Type the path to the SETUP.EXE file, and adding [space]-s to the path (for example,  $C: \S$ ecurity $\S$ ETUP.EXE -S). All files will be installed in the path specified for szPath.

### **Uninstalling Client Security Software**

You can use the operating system feature Add/Remove Programs to uninstall Client Security Software.

To uninstall Client Security Software:

- 1. Click **Start** → **Settings** → **Control Panel**.
- 2. Click the **Add/Remove Programs** icon.
- 3. In the list of software that can be automatically removed, select **IBM Client Security**.
- 4. Click **Add/Remove....**
- 5. Click **Yes** to uninstall the software.
- 6. Click **OK** after the software is removed.

When you uninstall Client Security Software, you are removing only the software components that were installed. Any encryption keys that you created remain stored on the IBM embedded Security Chip. Also, the key archive is not affected when Client Security Software is removed from an IBM client.

# **Chapter 3 - Using UVM to set up security policy**

When you set up security policy on an IBM client, you create a means by which users that are recognized by the operating system can be authenticated through Client Security Software. The software component of Client Security Software that enables authentication in the IBM client is User Verification Manager (UVM).

In Version 1.0 of Client Security Software, the element of authentication that UVM uses when authenticating users is the UVM passphrase. When you add a new user into the security policy of an IBM client, encryption keys for that user are created and a UVM passphrase is assigned to that user. Users must then type their UVM passphrase to perform cryptographic operations through the security hardware, such as creating an e-mail digital certificate.

Future versions of Client Security Software will include support for other devices of authentication such as a fingerprint reader. These authentication devices will interact with the UVM passphrase to provide another level of security when user authentication is required.

### **Use the operating-system software to create new users**

Client Security Software uses features of the operating system that identify which users can access the computer. For example, when you want to create user keys for a new user (also called adding a new user), Client Security Software provides you with a list of user names to choose from. The names in this list are the user accounts that have been added using the operating system.

Before you set up security policy on the IBM client, use the operating-system software to create user accounts and profiles for the new users you want to add to the computer. The following list describes the programs or procedures you can use to add new users for the respective operating system.

- **Windows NT Workstation 4.0**. Use the User Manager program to create new user accounts and manage user accounts or groups. See the operating system documentation for more information.
- **Windows 98**. Use the Users icon on the Control Panel to set up user profiles for the computer. See the operating system documentation for more information. Also, new users can be added by typing in a new user name and password in the logon application. See the operating system documentation for more information.

**Note:** In Windows 98, if you delete a user from the computer, the user name is not deleted from the list of users in the Administrator Utility.

• **Windows 95**. New users can be added by typing in a new user name and password in the logon application. See the operating system documentation for more information.

### **Notes:**

- When you use the operating system software to add new users, the domain password for each new user must be the same.
- Client Security Software works in parallel with the security features of the operating system.

### **Add a new user to the security policy**

When you add a new user or a group of users to the security policy of the computer, you create the following:

- **user encryption keys** for that client user or group. All user encryption keys are stored in a single file that is managed by the IBM embedded Security Chip.
- a **UVM passphrase** for that client user or group. Client Security Software uses the UVM passphrase to authenticate the users before they can perform cryptographic operations with the IBM embedded Security Chip, such as create a digital certificate. In future versions of Client Security Software, you can set up other authenticating devices, such as a fingerprint reader, in combination with the UVM passphrase to authenticate client users to the system.

After you a add a user, you can set up the following features that are provided by Client Security Software:

• **UVM logon protection** for the computer. You set up UVM logon protection with the Administrator Utility. UVM logon protection ensures that only those users who are recognized by the security policy set for the computer are able to access the computer.

**Important:** UVM logon protection differs by operating system. For Windows NT, UVM logon interface replaces the operating system logon, so that the UVM logon window opens each time a user tries to log on to the system. For Windows 98 and Windows 95, UVM logon protection uses the Client Security screen saver to secure the logon. For more information about using UVM logon protection, see "Using UVM logon protection," on page 39.

• **Client Security screen saver**. After you create a new user, the user can set up and use the Client Security screen saver provided by Client Security Software. The Client Security screen saver is set up through the Display feature provided by the operating system. For more information, see "Setting up the Client Security screen saver," on page 41.

**Note:** You do not need to set up UVM logon protection to use the Client Security screen saver.

To add a new user to the security policy for the computer:

1. From the Windows desktop of the IBM client, click **Start** → **Programs** → **Client Security Software Utilities**→ **Administrator Utility**.

Because access to the Administrator Utility is protected by the hardware password, the following window opens and asks you to type the hardware password.

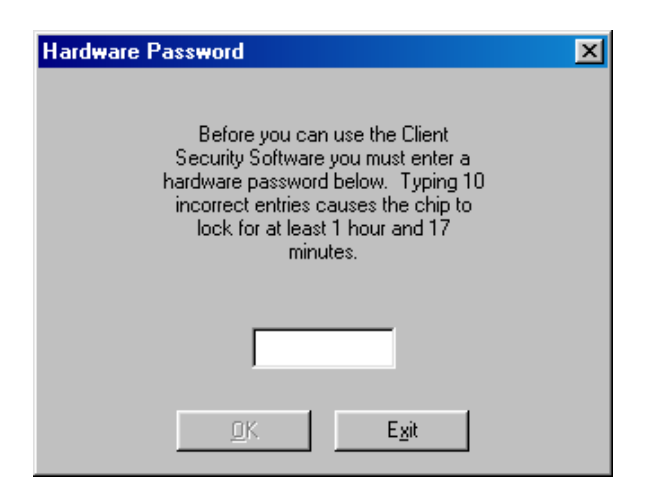

- 2. Type the hardware password; then click **OK**. The Administrator Utility window opens.
- 3. Click the **Key Setup and Archive** tab.
- 4. In the **Add new users** area, select a user name from the list. The user names in the list are defined by the user accounts created in the operating system.

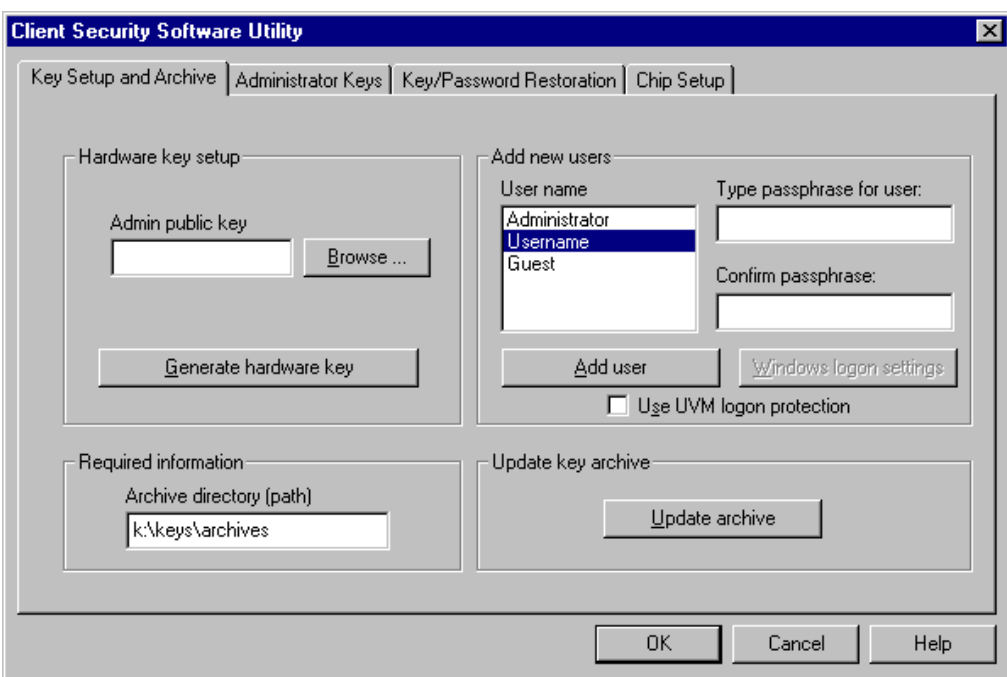

**Note:** After you set up a key archive, the Administrator Utility populates the **Archive directory (path)** field with the last path that was typed. If the information in this field is correct, you do not need to change it. If the information in field is deleted or, if the information is incorrect for the user you want to add, make sure that you re-type the correct information because the archive directory is required information when adding a new user.

5. In the **Type passphrase for user** field, type a passphrase. This is the UVM passphrase that is associated with the user you want to add.

For information on the rules for the UVM passphrase, see "Appendix B - Rules for the hardware password and the UVM passphrase," on page 52.

- 6. In the **Confirm passphrase** field, type the passphrase again.
- 7. Click **Add user**. A window opens that notifies you that the operation was successful. Click **OK**. The **Windows logon settings** button becomes active.
- 8. Click **Windows logon settings**.

The logon settings window opens.

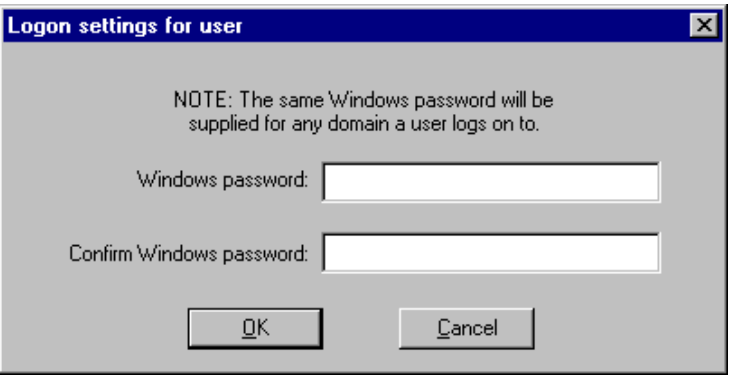

9. In the **Windows password** field, type the operating system password (the Windows password, not the UVM passphrase) associated with the user.

**Note:** The same Windows password will be supplied for any domain the user logs on to.

- 10. In the **Confirm Windows password** field, type the password again.
- 11. Click **OK**. A window opens that notifies you that the operation was successful. Click **OK**.
- 12. Do one of the following:
	- To set up UVM logon protection for the computer, go to step 13.
	- Repeat steps 4 through 11 to add another user to the security policy for this IBM client.
- 13. Select the **Use UVM logon protection** check box and the following window opens.

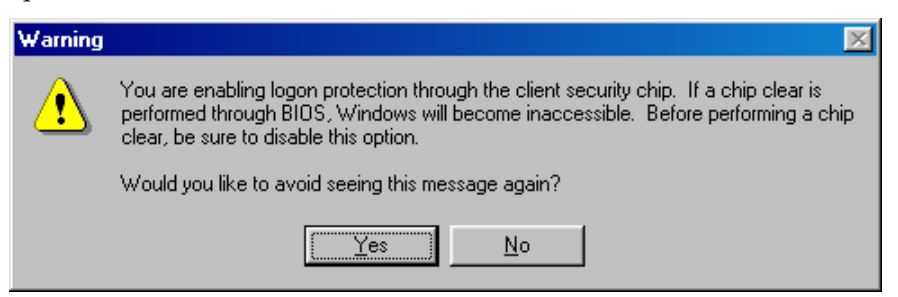

**Attention:** Do not clear the IBM embedded Security Chip while UVM logon protection is enabled. If you do, the contents of the hard disk become unusable, and you must re-format the hard disk drive and reinstall all software. For more information, see "Administrator tips," o n page 48.

**Note:** If you activate UVM logon protection and then clear the **Use UVM logon protection** check box, the system returns to the Windows logon process without UVM logon protection.

- 14. Click **Yes** or **No** to exit the warning window**.**
- 15. Click **OK** to exit the Administrator Utility.

Next, you can do the following:

- Activate UVM logon protection by restarting the computer. When the computer restarts, you will be prompted to log on to the computer. For details on using UVM logon protection, see "Using UVM logon protection," on page 39.
- Notify the client users of the UVM passphrases that have been set. Users can change the UVM passphrase by using the Client Utility. For details, see "Using the Client Utility," on page 41.
- Set up and use the Client Security screen saver. For details, see "Setting up the Client Security screen saver," on page 41.
- Install the Client Security Software on more IBM clients. For instructions, see "Software installation and set up on other IBM clients," on page 17.

# **Chapter 4 - Using other features of the administrator utility**

The Administrator Utility enables you to manage the IBM embedded Security Chip and the encryption keys that you create. This chapter provides instructions for using features that the Administrator Utility provides.

To perform the instructions in the sections of this chapter, you must access the Administrator Utility by doing the following:

1. From the Windows desktop of the IBM client, click **Start** → **Programs** → **Client Security Software Utilities**→ **Administrator Utility**.

Because access to the Administrator Utility is protected by the hardware password, the following window opens and asks you to type the hardware password.

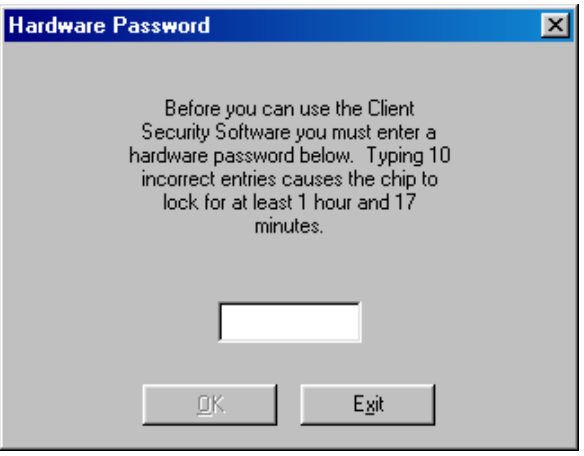

2. Type the hardware password, and then click **OK**. The Administrator Utility window opens.

### **Update the key archive**

When the key archive is first created, it makes copies of all the encryption keys that are created. Reasons why updating the key archive might be necessary are if you create digital certificates and want to make copies of the private key stored on the IBM embedded Security Chip or if you want to move the key archive to another location.

To update the key archive:

1. Click the **Key Setup and Archive** tab.

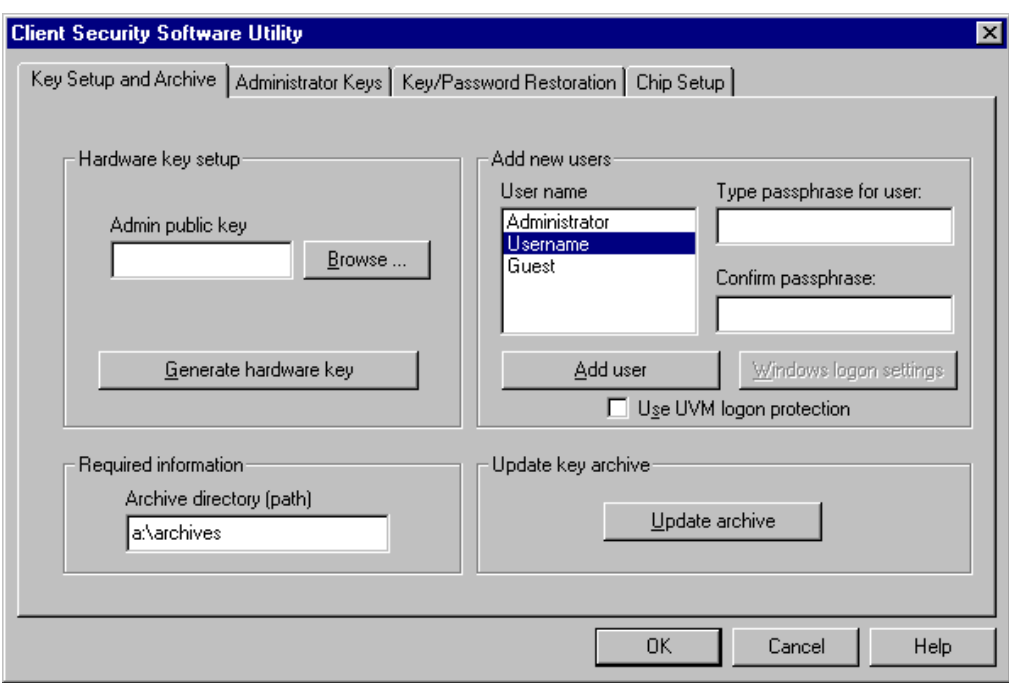

- 2. In the **Required information** area, type the path (not the file name) where the key archive will be stored. Store the archive on a network directory or diskette.
- 3. Click **Update archive**. A window opens that notifies you that the operation was successful. Click **OK**.

### **Change the admin public key**

When the admin public key is first created, it is usually stored on a shared directory or diskette that is accessible to all users. If the admin public key becomes damaged, you can change to a different admin public key.

To change the admin public key:

- 4. Click the **Administrator Keys** tab.
- 5. In the **New admin public key** field, type the file name for the new admin public key, or click **Browse** to search for the file.

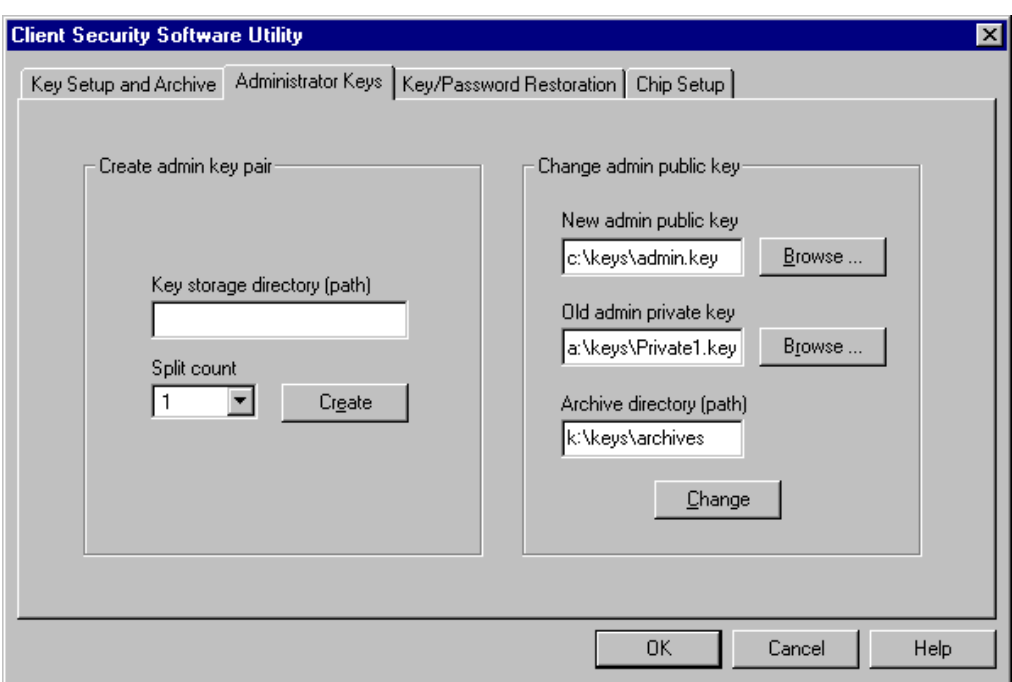

- 6. In the **Old admin private key** field, type the file name for the old admin private key, or click **Browse** to search for the file.
- 7. In the **Archive directory (path)** field, type the path where the key archive is stored.
- 8. Click **Change**.

**Note:** If the admin private key was split into multiple files, a window opens that asks you to type in the location and name of each file. Click **Read Next** after you type each file in the **Key File** field.

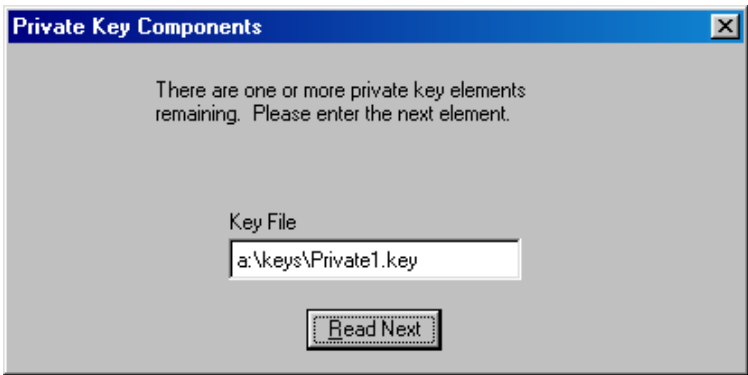

9. A window opens that notifies you that the operation was successful. Click **OK**.

### **Restore keys**

When you restore keys, you are copying the most recent user key files from the key archive and storing them on the IBM embedded Security Chip of the

computer. These copied user key files appear in the directory where they were previously stored on the computer, such as on a network directory or diskette.

Reasons why key restoration might be necessary are if you replace a system board or a failed hard disk drive.

#### **System board replacement**

If you replace the system board in the computer with another system board that has the IBM embedded Security Chip, and the encryption keys are still valid on your hard disk drive, you can restore the encryption keys that were previously associated with the computer by "re-encrypting" them with the new IBM embedded Security Chip.

You can perform the key restoration after you have set a hardware password, enabled the new chip, and generated new hardware keys.

When you enter the Administrator Utility, the following restoration window opens.

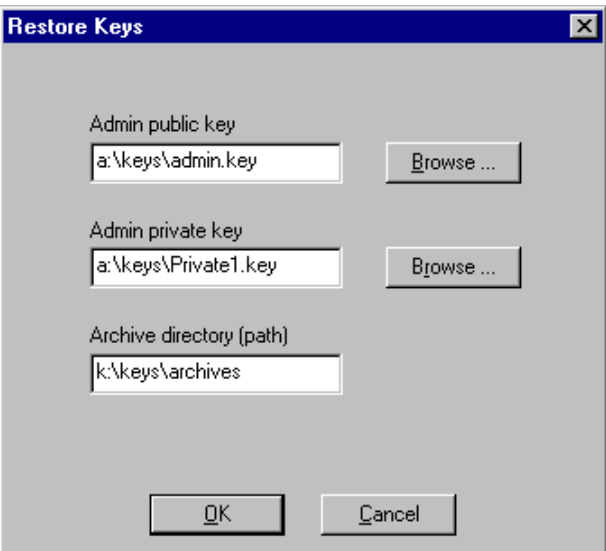

To restore keys after a system board replacement, do the following:

- 1. In the **Admin public key** field, type the path and file name of the admin public key or click **Browse** to search for the file. The previous example shows that the admin public key file (admin.key) is stored on a diskette in the \keys directory.
- 2. In the **Admin private key** field, type the path and file name of the admin private key or click **Browse** to search for the file. The previous example shows that the admin private key file (Private1.key) is stored on a diskette in the \keys directory.
- 3. In the **Archive directory (path)** field, type the path to the archive directory.
- 4. Click **OK**.

**Note:** If the admin private key was split into multiple files, a window opens that asks you to type in the location and name of each file. Click **Read Next** after you type each file in the **Key File** field.

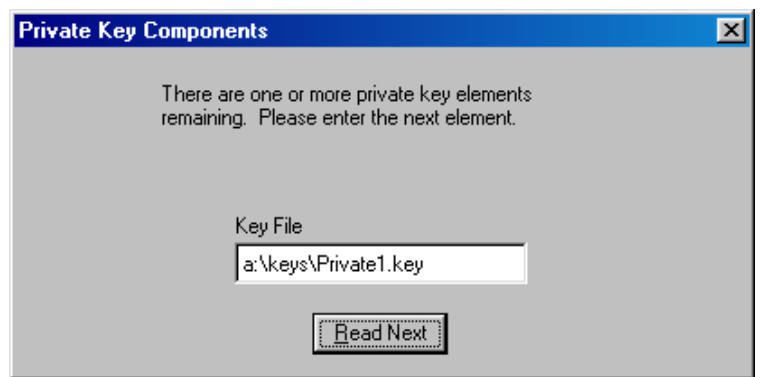

#### **Hard disk drive failure**

If a hard disk drive failure in the computer compromises the integrity of the user keys, you can restore the keys. Restoring the keys will overwrite any keys that could still be stored but damaged.

To restore user keys from a key archive:

- 1. Click the **Key/Password Restoration** tab.
- 2. In the **What do you want to restore?** area, click the **Keys** button.

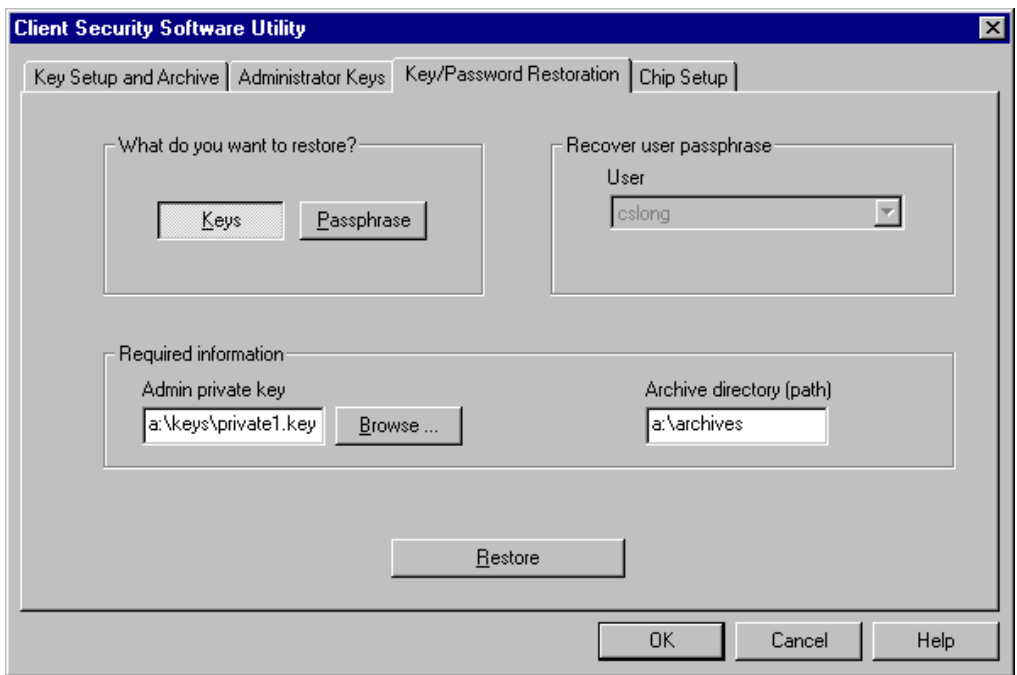

- 3. In the **Admin private key** field, type the path and file name for the admin private key (Private1.key), or click **Browse** to locate the file.
- 4. In the **Archive directory (path)** field, type the path (not the file name) where the key archive is stored.
- 5. Click **Restore**.

**Note:** If the admin private key was split into multiple files, a window opens that asks you to type in the location and name of each file. Click **Read Next** after you type each file in the **Key File** field.

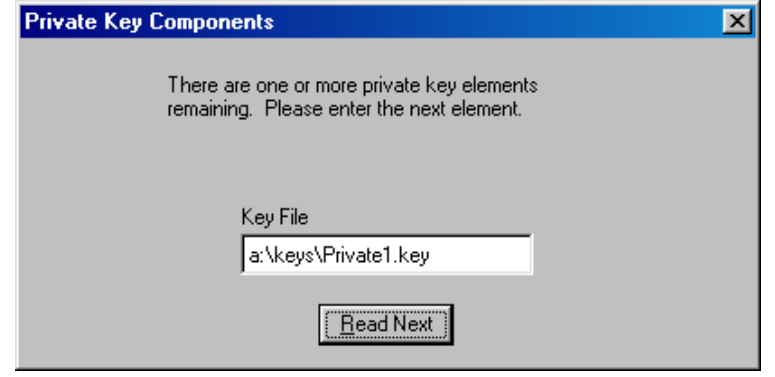

6. A window opens that notifies you that the operation was successful. Click **OK**.

# **Recover a UVM passphrase**

A UVM passphrase is created for each new user that you add to the security policy for the IBM client. Because passphrases can be lost or forgotten, or they can be changed by the client user, the Administrator Utility provides a way to recover the passphrase.

To recover the passphrase:

- 1. Click the **Key/Password Restoration** tab.
- 2. In the **What do you want to restore?** area, click the **Passphrase** button.

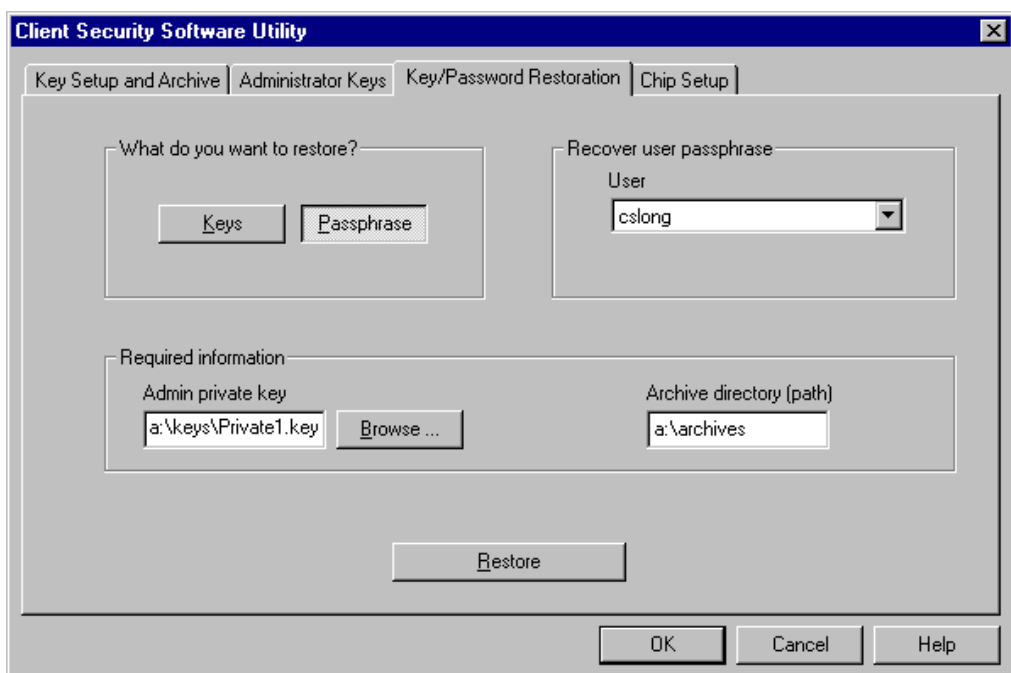

- 3. In the **Admin private key** field, type the path and file name for the admin private key (Private1.key), or click **Browse** to locate the file.
- 4. In the **Archive directory (path)** field, type the path (not the file name) where the key archive is stored.
- 5. Click **Restore**.

**Note:** If the admin private key was split into multiple files, a window opens that asks you to type in the location and name of each file. Click **Read Next** after you type each file in the **Key File** field.

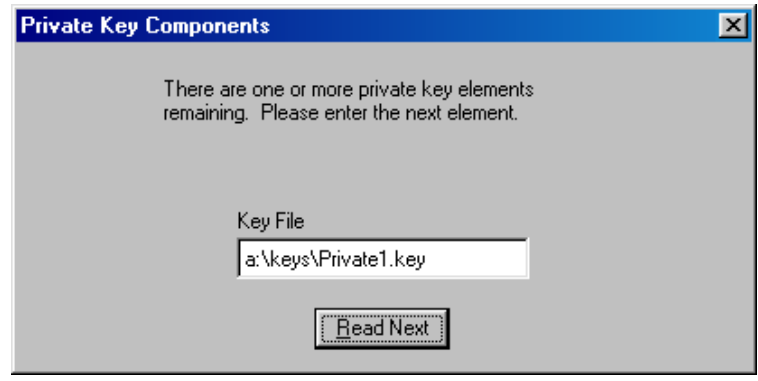

6. A window opens that shows you the UVM passphrase for the user.

### **Change the hardware password**

You must set a hardware password to enable the IBM embedded Security Chip. Access to the Administrator Utility is also protected by the hardware password.

#### **Notes:**

- For improved security, change the hardware password periodically. A password that remains unchanged for a long period of time can be more vulnerable to outside parties.
- For information on the rules of the hardware password, see "Appendix B Rules for the hardware password and the UVM passphrase," on page 52.

To change the hardware password:

- 1. Click the **Chip Setup** tab.
- 2. In the **Change hardware password** area, type a new password in the **New password** field.

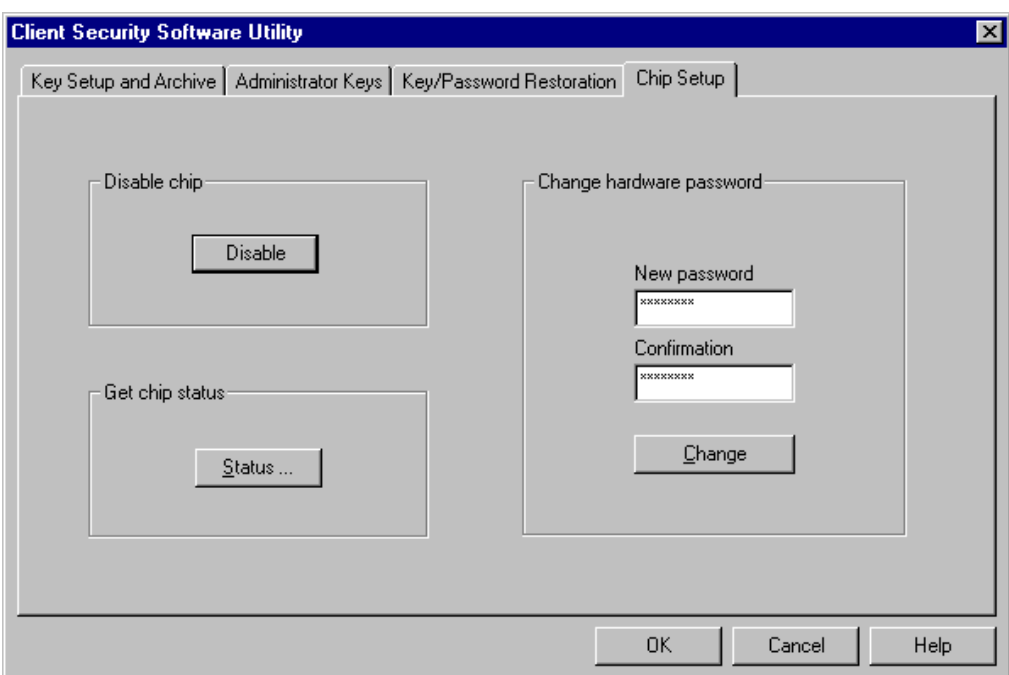

- 3. In the **Confirmation** field, type the password again.
- 4. Click **Change**.
- 5. A window opens that notifies you that the operation was successful. Click **OK**.

### **View information about Client Security Software**

The following information about the IBM embedded Security Chip and Client Security Software is available through the Chip Setup screen:

- Encryption status of the embedded Security Chip
- Status on enablement of the IBM embedded Security Chip
- Version number of the firmware used with Client Security Software
- The validity of the hardware encryption keys

To view client security information:

- 1. Click the **Chip Setup** tab.
- 2. In the **Get chip status** area, click **Status**. A window opens containing information about the IBM embedded Security Chip and the software.

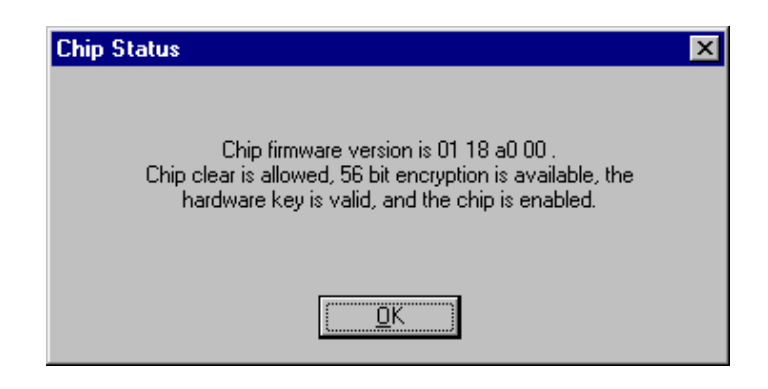

3. Click **OK** to exit.

### **Disable the IBM embedded Security Chip**

**Attention:** Do not disable the chip if UVM logon protection is enabled. If you do this you will not be able to access the operating system.

The Administrator Utility provides a way to disable the embedded Security Chip. Because the hardware password is required to start the Administrator Utility and disable the chip, as an administrator, you can prohibit unauthorized users from disabling the chip by protecting the hardware password.

To disable the embedded Security Chip:

1. Click the **Chip Setup** tab.

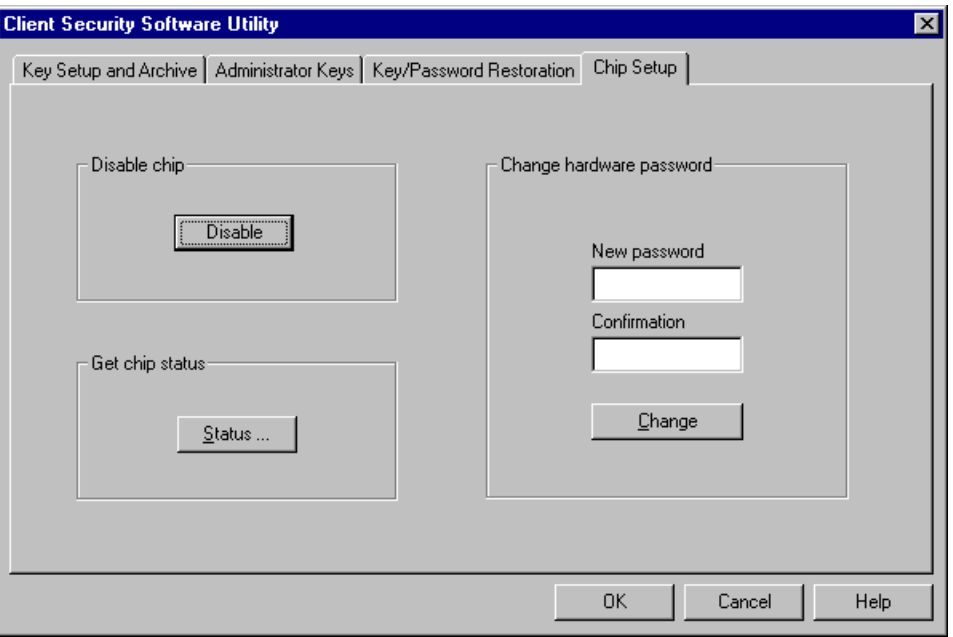

2. In the **Disable Chip** area, click **Disable**.

**Note:** To use the IBM embedded Security Chip and encryption keys after the chip is disabled, the chip must be re-enabled. For more information, see "Setting up client security after disabling the IBM embedded Security Chip," on page 37.

### **Setting up client security after disabling the IBM embedded Security Chip**

If you disable the embedded Security Chip on the IBM client, and you then want to use client security on the computer, you can use the Administrator Utility to reset the hardware password and to set up new encryption keys.

To set up client security:

### 1. Click **Start** → **Programs** → **Client Security Software Utilities**→ **Administrator Utility**.

The following window opens and asks you to enable the IBM embedded Security Chip for the IBM client.

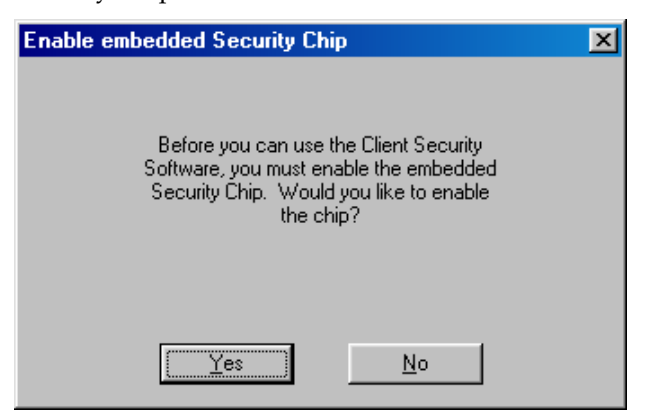

#### Click **Yes**.

You must restart the computer before the IBM embedded Security Chip will become enabled. A window opens that asks you to restart the computer.

- 2. Click **OK** to restart the computer
- 3. From the Windows desktop of the IBM client, click **Start** → **Programs** → **Client Security Software Utilities**→ **Administrator Utility**.

Because access to the Administrator Utility is protected by the hardware password, the following window opens that asks you to type the hardware password.

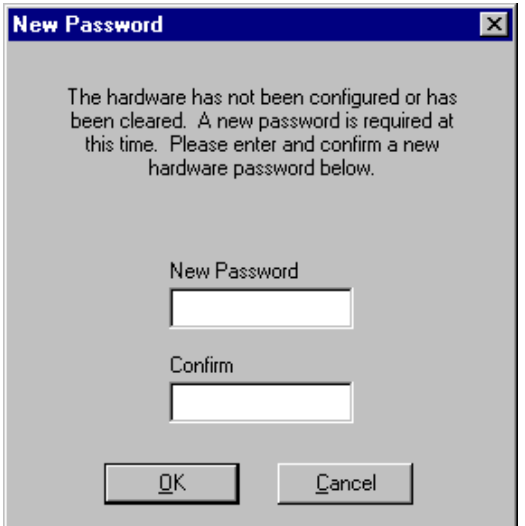

- 4. Type a new hardware password, and then type it again in the **Confirm** field. Click **OK**. The Administrator Utility window opens.
- 5. Do one of the following:
	- To restore the archived encryption keys, go to "Restore keys," on page 30.
	- If you have an admin public key and you want to create new hardware encryption keys, go to "Generate the hardware encryption keys and set up the key archive," on page 16.
	- If you do not have an admin public key and you want to create new hardware encryption keys, go to "Create an admin key pair," 15 and then go to "Generate the hardware encryption keys and set up the key archive," on page 16.

# **Chapter 5 - Instructions for the client user**

This chapter provides information to help a client user do the following:

- use UVM logon protection
- set up the Client Security screen saver
- use secure e-mail and Web browsing
- use the Client Utility

The information in this section is also provided in the *Client Security User's Guide*.

### **Using UVM logon protection**

This section contains information about using UVM logon protection. Before you can use UVM logon protection, it must be enabled for the computer. For information on enabling UVM logon protection, see "Add a new user," on page 24.

UVM logon protection enables you to control access to the operating system through a logon interface. The logon procedure can differ depending on which operating system is used, Windows NT or Windows 98 and Windows 95.

### **Windows NT**

For Windows NT, UVM logon protection *replaces* the Windows NT logon application, so that, if a user tries to unlock the computer, the UVM logon window opens instead of the Windows NT logon window.

**Note:** You can use also the UVM logon window to perform a Windows shut down of the computer. To shut down the computer, click **Shut Down** on the UVM logon window.

To unlock a computer that uses Windows NT and UVM logon protection:

1. Press **Ctrl + Alt + Delete** to unlock the computer.

The following UVM logon window opens.

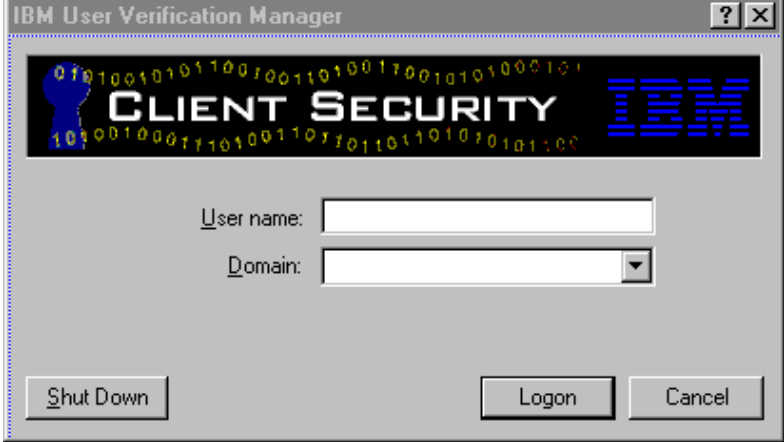

2. Type the user name and the domain where the user is logged on, and then click **Logon**.

**Note:** Although UVM recognizes multiple domains, the user password must be the same for all domains.

The UVM passphrase window opens.

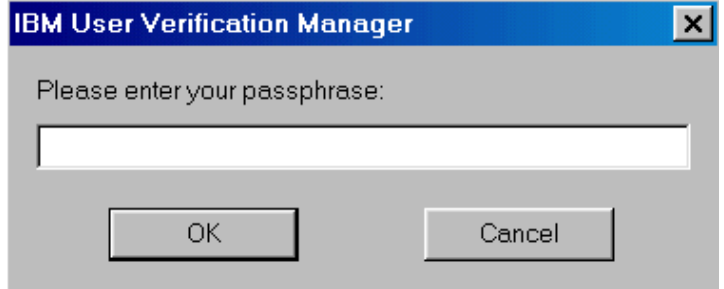

3. Type the associated UVM passphrase, and then click **OK** to access the operating system.

If the UVM passphrase does not match the user name and domain entered, the UVM logon window opens again. If the user types the correct UVM passphrase for the user name and domain entered, the logon is successful.

#### **Windows 98 and Windows 95**

For Windows 98 and Windows 95, UVM logon protection supports the use of the operating system logon window. UVM logon protection forces a Client Security screen saver session to be immediately launched upon logon.

To unlock a computer that uses Windows 98 or Windows 95 and UVM logon protection:

- 1. The operating system logon window opens.
- 2. Type user name and password information, and click **OK**.

The UVM passphrase window opens.

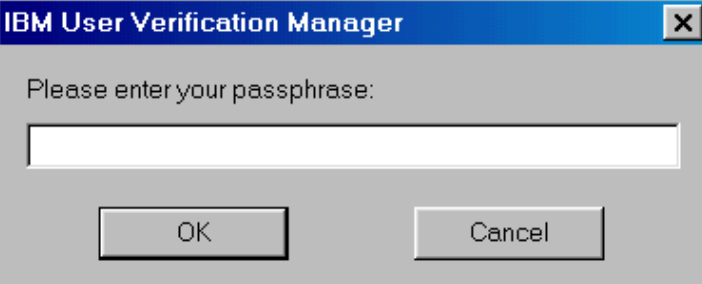

3. Type the UVM passphrase associated with the user name typed in the operating system logon, and then click **OK** to access the operating system.

If the user types the correct UVM passphrase, the computer unlocks.

If the user types an incorrect UVM passphrase, the Client Security screen saver displays; then the UVM passphrase window opens again.<sup>2</sup>

### **Setting up the Client Security screen saver**

This section contains information about setting up the Client Security screen saver. The Client Security screen saver is one of the software components that is automatically installed by Client Security Software. Before you can use the Client Security screen saver, you must add at least one user through the Administrator Utility. To set up a new user, follow the steps in "Add a new user," on page 24.

The Client Security screen saver is a series of moving images that display after your computer is idle for a specified period of time. Setting up the Client Security screen saver is a way to control access to the computer through a screen saver application. Once the Client Security screen saver displays on your desktop, you must type your UVM passphrase to access the system desktop.

To set up the Client Security screen saver:

- 1. Click **Start** → **Settings** → **Control Panel**.
- 2. Click the **Display** icon.
- 3. Click the **Screen Saver** tab.
- 4. In the **Screen Saver** drop-down menu, select **Client Security**. To change the speed of the screen saver, click **Settings** and select the desired speed.
- 5. Click **OK**.

If the Client Security is activated, press any key or move the mouse to access the UVM passphrase window. Type your UVM passphrase and click **OK** to access the desktop.

**Note:** If you disable the IBM embedded Security Chip or remove all users from the security policy, the Client Security screen saver is unavailable.

### **Using the Client Utility**

The Client Utility enables you or the client user to change the following:

- **UVM passphrase**. To improve security, you can periodically change the UVM passphrase for a client user.
- **Windows logon settings**.<sup>3</sup> If you change the Windows NT password for a client user with the User Manager program, you must also change the password by using the Client Utility. Note that if you use the Administrator Utility to change the Window logon password for a user, all user encryption keys previously created for that user will be deleted, and the associated digital certificates will become invalid.

<sup>&</sup>lt;sup>2</sup> The Client Security screen saver may or may not be the selected screen saver for your computer. For Windows 98 and Windows 95, UVM logon protection uses the Client Security screen saver to secure the logon.

<sup>&</sup>lt;sup>3</sup> Changing the Windows logon password is applicable for users of Windows NT only.

**Note:** Only change Windows logon information in User Manager for the user currently logged on.

To change the UVM passphrase for the user currently logged on to the system:

1. Click **Start** → **Programs** → **Client Security Software Utilities**→ **Client Utility**.

The following window opens.

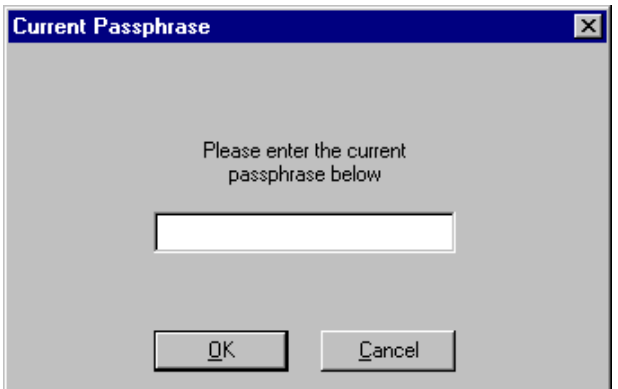

2. Type the UVM passphrase for the client user who requires a UVM passphrase or Windows NT password change, and click **OK**.

The following window opens.

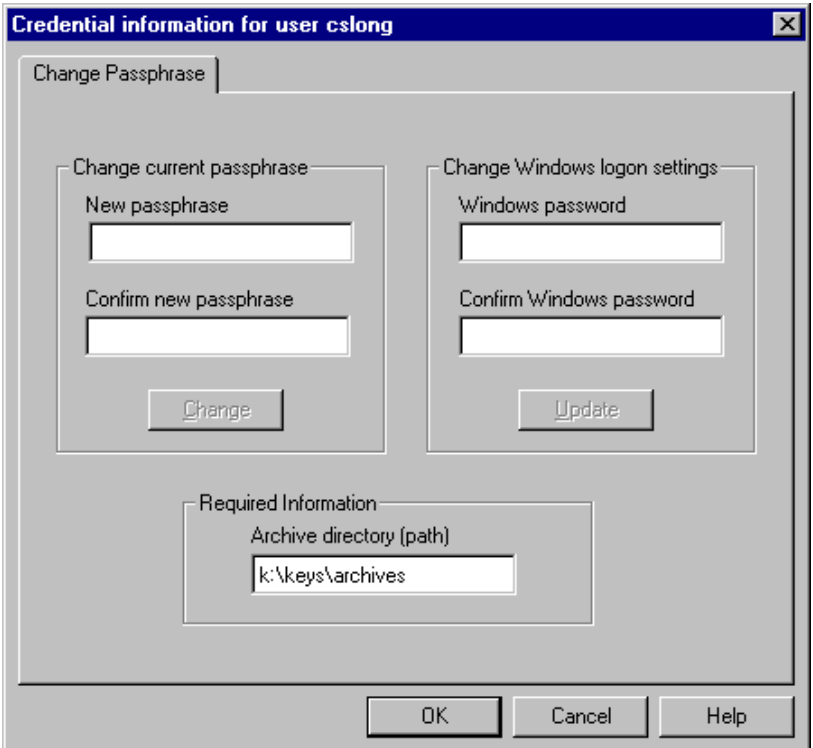

3. In the **Required information** area, type the path to the key archive that was set up for this user.

**Note:** After you set up a key archive, the Administrator Utility populates the **Archive directory (path)** field with the last path that was entered. If the

information in **Archive directory (path)** field is deleted or, if the information is incorrect for the user you want to add, make sure that you re-type the correct information because the archive directory is required information when adding a new user.

- 4. Do one of the following:
	- To change the UVM passphrase, in the **Change current passphrase** area, type a new passphrase in the **New passphrase** field. Next, type the passphrase again in the **Confirm new passphrase** field, and then click **Change**. For information on the rules for the UVM passphrase, see "Appendix B - Rules for the hardware password and the UVM passphrase," on page 52.
	- To change the Windows NT logon password, in the **Windows password** field, type a new Windows NT password. Next, type the new password again in the **Confirm Windows password** field, and then click **Update**. For rules on the Windows NT logon password, see the operating system documentation.
- 5. Click **OK** to exit.

### **Using secure e-mail and Web browsing**

If you send unsecured transactions sent over the Internet, they are subject to being intercepted and read. You can prohibit unauthorized access to your Internet transactions by getting a digital certificate and using it to digitally sign and encrypt your e-mail messages or to secure your Web browser.

A digital certificate (or digital ID or security certificate) is an electronic credential issued and digitally signed by a certificate authority. When a digital certificate is issued to you, the certificate authority is validating your identity as the owner of the certificate. A certificate authority is a trusted provider of digital certificates and can be a third-party issuer such as VeriSign, or the certificate authority can be set up as a server within your company. The digital certificate contains your identity, such as your name and e-mail address, expiration dates of the certificate, a copy of your public key, and the identity of the certificate authority and its digital signature.

### **Tips for using Client Security Software with Microsoft applications**

The instructions provided in this section are specific to the use of Client Security Software as it generally relates to obtaining and using digital certificates with applications that support the Microsoft CryptoAPI, such as Outlook Express.

For details on how to create the security settings and use e-mail applications such as Outlook Express and Outlook, see the documentation provided with those applications.

### **Notes:**

• Client Security Software Version 1.0 supports the use of the 40-bit version of Internet Explorer. To use 128-bit browsers with Client Security Software, the IBM embedded Security Chip must support 256 bit encryption. You can find out the encryption strength provided by Client Security Software in the Administrator Utility. For details, see "View information about Client Security Software," on page 35.

• For information about known limitations when using Client Security Software with Microsoft applications and troubleshooting information, see "Known limitations," on page 49 and "Troubleshooting charts," on 49.

### **Obtain a digital certificate**

When you use a certificate authority to create a digital certificate to be used with Microsoft applications, you will be prompted to choose a cryptographic service provider (CSP) for the certificate.

To use the cryptographic capabilities of the IBM embedded Security Chip for your Microsoft applications, make sure you select **IBM embedded Security Chip CSP** as your CSP when you obtain your digital certificate. This ensures that the private key of the digital certificate is stored on the IBM embedded Security Chip.

Also, if available, select strong (or high) encryption for extra security. Because the IBM embedded Security Chip is capable of up to 1024-bit encryption of the private key of the digital certificate, select this option if it is available within the certificate authority interface. 1024-bit encryption is also referred to as strong encryption.

The following graphic shows what the certificate authority interface might look like when you are prompted to select a CSP.

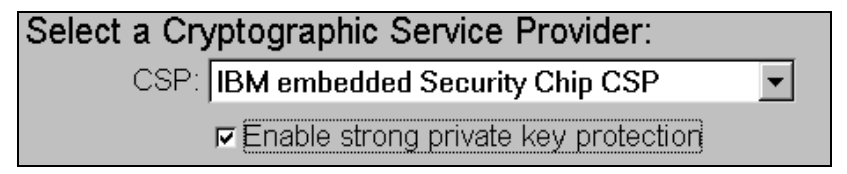

After you select **IBM embedded Security Chip CSP** as the CSP, the UVM component in Client Security Software prompts you for the UVM passphrase. The following window opens, and you must type the UVM passphrase and click **OK** before you can continue.

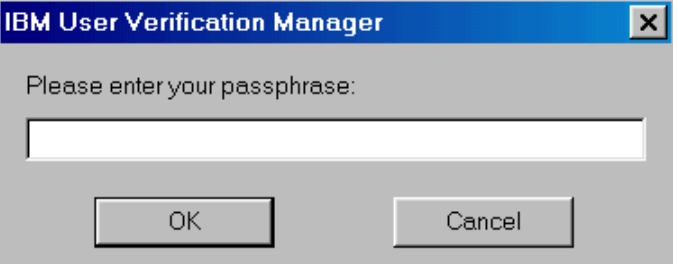

### **Update the key archive**

After you create a digital certificate, back up the certificate by updating the key archive. You can update the key archive by using the Administrator Utility. For more information, see "Update the key archive," on page 28.

### **Use the digital certificate**

Use the security settings in your Microsoft applications to view and use digital certificates. See the documentation provided by Microsoft application for more information.

In Microsoft e-mail applications, after you create the digital certificate and use it to sign an e-mail message, the UVM passphrase window opens the first time you digitally sign an e-mail message. You must type the UVM passphrase and click **OK** before you can continue.

### **Tips for using Client Security Software with Netscape applications**

The instructions provided in this section are specific to the use of Client Security Software as it generally relates to obtaining and using digital certificates with applications that support PKCS#11, specifically Netscape applications.

For details on how to use the security settings provided with Netscape applications, see the documentation provided with by Netscape

#### **Notes:**

- Client Security Software Version 1.0 supports the use of the 40-bit version of Web browsers. To use 128-bit browsers with Client Security Software, the IBM embedded Security Chip must support 256 bit encryption. You can find out the encryption strength provided by Client Security Software in the Administrator Utility. For details, see "View information about Client Security Software," on page 35.
- For information about known limitations when using Client Security Software with Netscape applications and troubleshooting information, see "Known limitations," on page 49 and "Troubleshooting charts," on 49.

### **Install the IBM embedded Security Chip PKCS#11 module**

Before you can use a digital certificate, you must install the IBM embedded Security Chip PKCS#11 module onto the computer. Because the installation of the IBM embedded Security Chip PKCS#11 module requires a UVM passphrase, you must add at least one user to the security policy for the computer. You add a user by using the Administrator Utility. For details, see "Add a new user," on page 24.

To install the IBM embedded Security Chip PKCS#11 module, do one of the following:

- If Netscape was installed on the computer before Client Security Software was installed, you can use the Windows Start menu to add the IBM embedded Security Chip module.
- If Netscape was installed on the computer after Client Security Software was installed, you must locate the install file in the C:\Program Files\IBM\Security directory and install it from there.

To install the module from the Windows Start menu:

1. Click **Start** → **Programs** → **Client Security Software Utilities**→ **Add IBM Embedded Security Chip Module**. The following window opens.

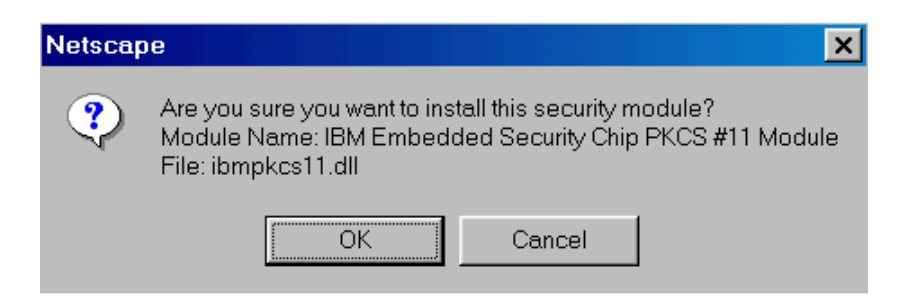

2. Click **OK**. The UVM passphrase window opens.

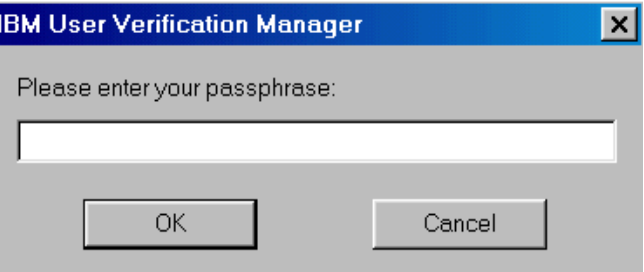

3. Type the UVM passphrase and click **OK**. The following window opens.

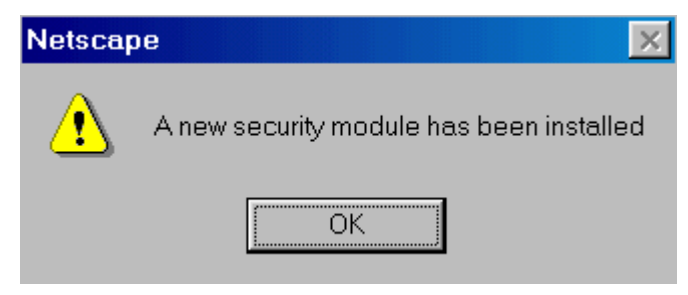

4. Click **OK**.

To install module from the C:\Program Files\IBM\Security directory:

- 1. In Netscape, click **File** → **Open page**.
- 2. Type C:\Program Files\IBM\Security\pkcs11.html

### **Select IBM embedded Security Chip when generating a digital certificate**

When you generate a digital certificate in Netscape, select the IBM embedded Security Chip as the generator of the private key associated with the certificate.

During digital certificate creation, you will see the following window. Make sure you select **IBM embedded Security Chip**.

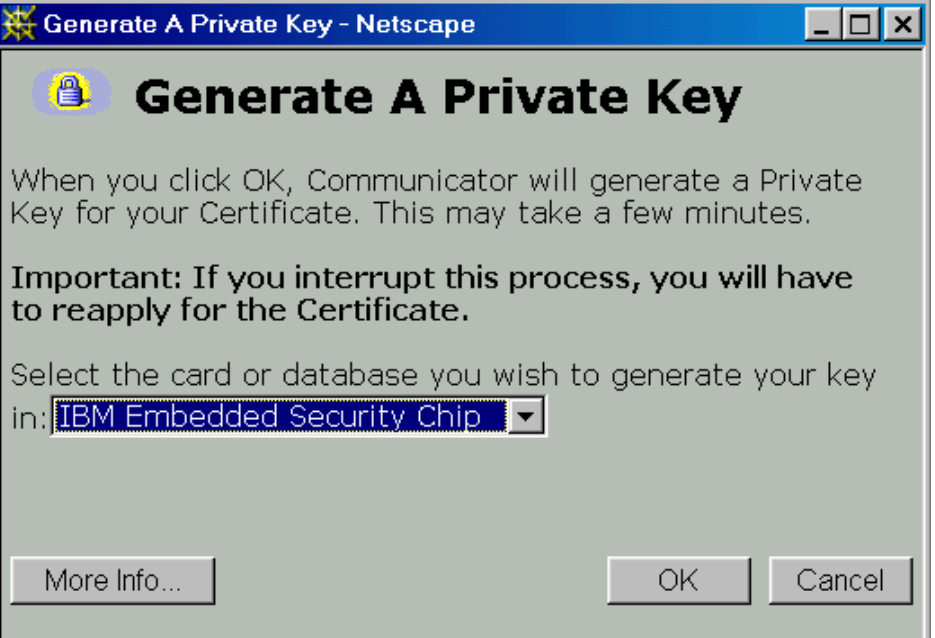

For more information on generating a digital certificate and using it with Netscape, see the documentation provided by Netscape.

### **Update the key archive**

After you create a digital certificate, back up the certificate by updating the key archive. You can update the key archive by using the Administrator Utility. For more information, see "Update the key archive," on page 28.

### **Use the digital certificate**

Use the security settings in your Netscape applications to view and use digital certificates. See the documentation provided by Netscape for more information.

After you have installed the IBM embedded Security Chip PKCS#11 module, the UVM passphrase window opens each time you run Netscape. This is the only time the UVM passphrase window opens when you are using Netscape for sending and receiving secure e-mail or Web browsing. If the UVM passphrase window opens, you must type the UVM passphrase and click **OK** before you can continue.

# **Chapter 6 - Troubleshooting**

This chapter presents specific tips, known limitations, and troubleshooting information that is helpful to an administrator. Use this chapter to prevent or identify and correct problems that might come up as you use Client Security Software.

### **Administrator tips**

The information in this section contains helpful tips for an administrator when installing, setting up and using Client Security Software.

#### **Set an administrator password in the Configuration/Setup Utility**

Because some settings for the IBM embedded Security Chip are accessible through the Configuration/Setup Utility of the computer, set an administrator password to deter unauthorized users from changing these settings. For example, a setting that enables you to clear the IBM embedded Security Chip is available in the Configuration/Setup Utility. If a user clears the IBM embedded Security Chip for the computer, all encryption keys stored on the chip will be lost and the contents of the hard disk could become unusable.

**Attention:** Do not clear the IBM embedded Security Chip while UVM logon protection is enabled. If you do, the contents of the hard disk become unusable, and you must re-format the hard disk drive and reinstall all software.

To set an administrator password:

- 1. Shut down and restart the computer.
- 2. When the Configuration/Setup Utility prompt appears on the screen, press **F1**. The main menu of the Configuration/Setup Utility opens.
- 3. Select **System Security**.
- 4. Select **Administrator Password**.
- 5. Type your password and press the down arrow on your keyboard.
- 6. Type your password again.

After you set an administrator password, a prompt appears each time you try to access the Configuration/Setup Utility.

**Important:** Keep a record of your administrator password in a secure place. If you lose or forget the administrator password, you cannot access the Configuration/Setup Utility, and you cannot change or delete the password without removing the computer cover and moving a jumper on the system board. See the documentation that came with your computer for more information.

#### **Protect the hardware password**

You set a hardware password to enable the IBM embedded Security Chip for a client. After you set a hardware password, access to the Administrator Utility is protected by this password. You should protect the hardware password to prohibit unauthorized users from changing settings in the Administrator Utility.

### **Known limitations**

This section provides information about known limitations of Client Security Software.

### **Netscape**

All algorithms that supported by the IBM embedded Security Chip PKCS#11 module are not checked when the module is viewed. The following algorithms are supported by the IBM embedded Security Chip PKCS#11 module, but are not identified as being supported:

- SHA-1
- MD5

# **Troubleshooting charts**

Use the troubleshooting charts in this section to find solutions to problems that have definite symptoms.

### **Encrypted e-mail**

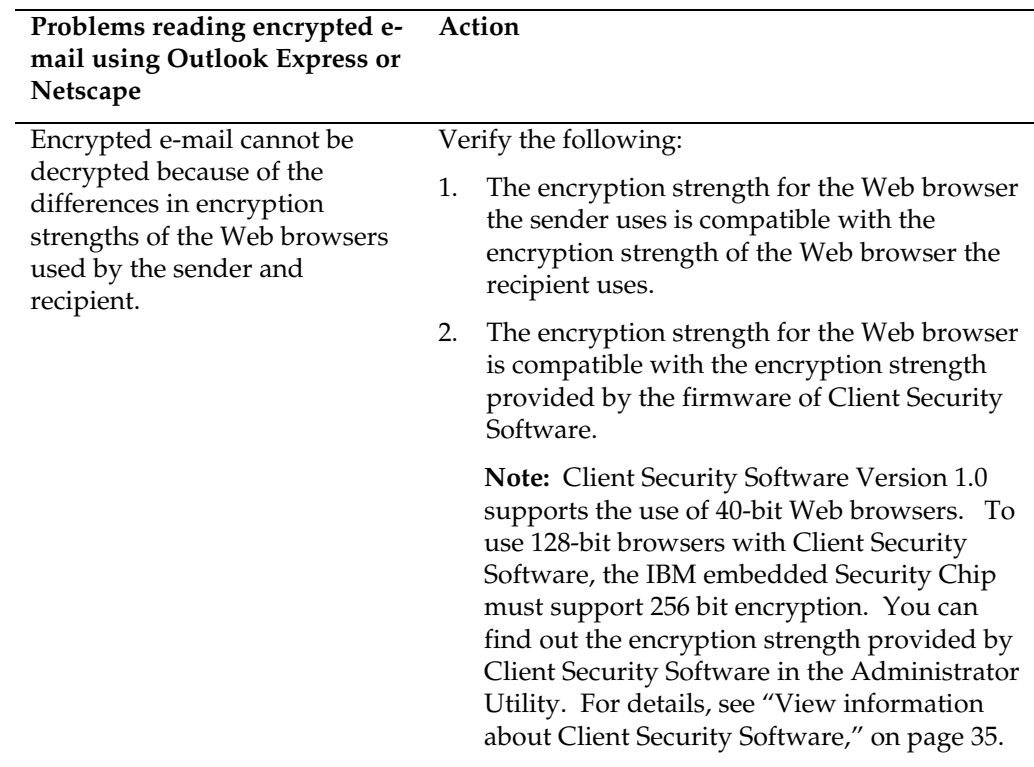

### **Microsoft**

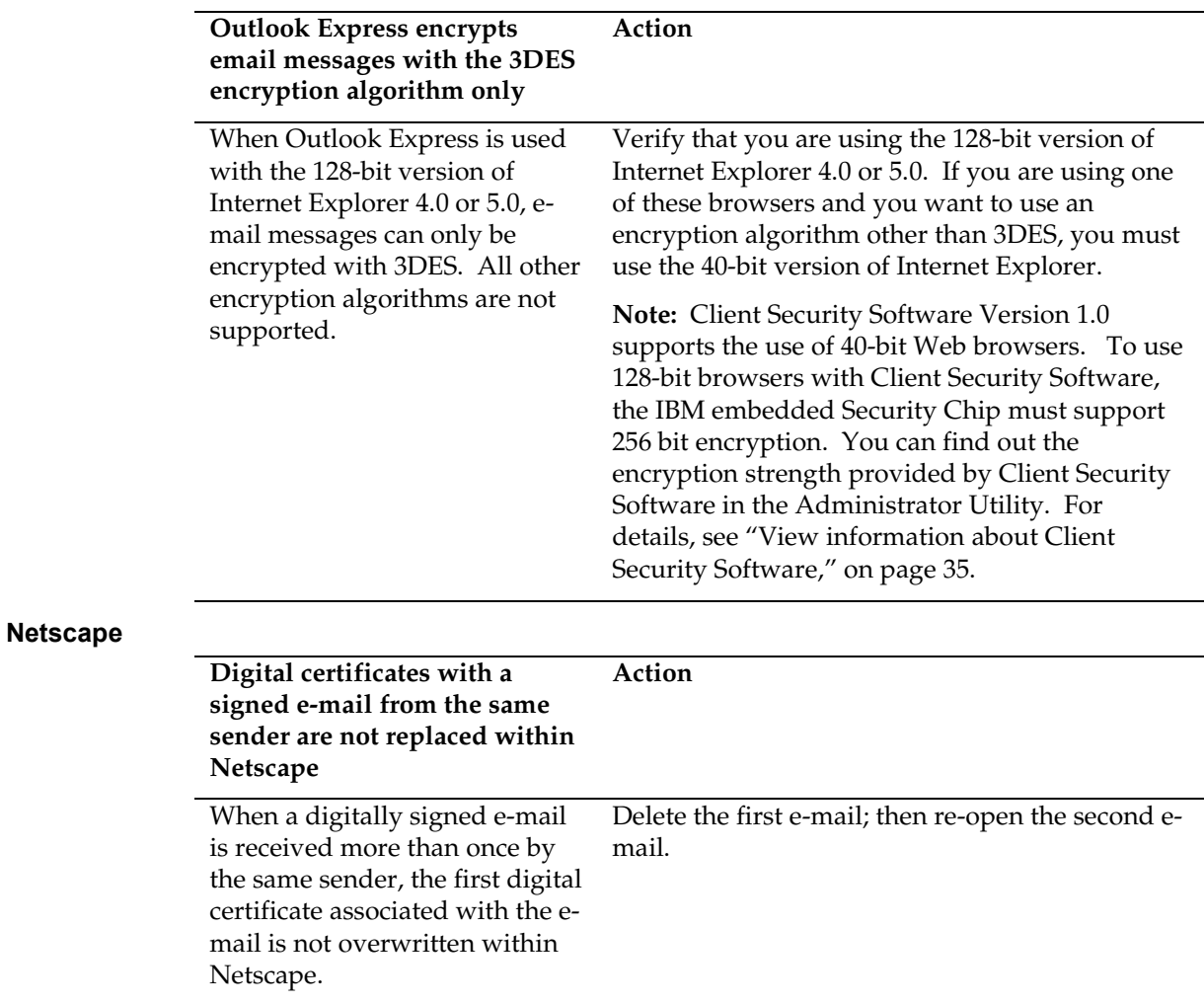

# **Appendix A - U.S. export regulations for Client Security Software**

The IBM Client Security Software package has been reviewed by the IBM Export Regulation Office (ERO), and as required by U.S. government export regulations, IBM has submitted appropriate documentation and obtained classification approval for 56-bit encryption support from the U.S. Department of Commerce for international distribution except in those countries embargoed by the U.S. Government. Regulations in the U.S.A. and other countries are subject to change by the respective country government.

If you are not able to download the Client Security Software package, please contact your local IBM sales office to check with your IBM Country Export Regulation Coordinator (ERC).

# **Appendix B - Rules for the hardware password and the UVM passphrase**

This appendix contains two tables that outline the rules for the hardware password and the UVM passphrase.

The following table describes the rules for the hardware password.

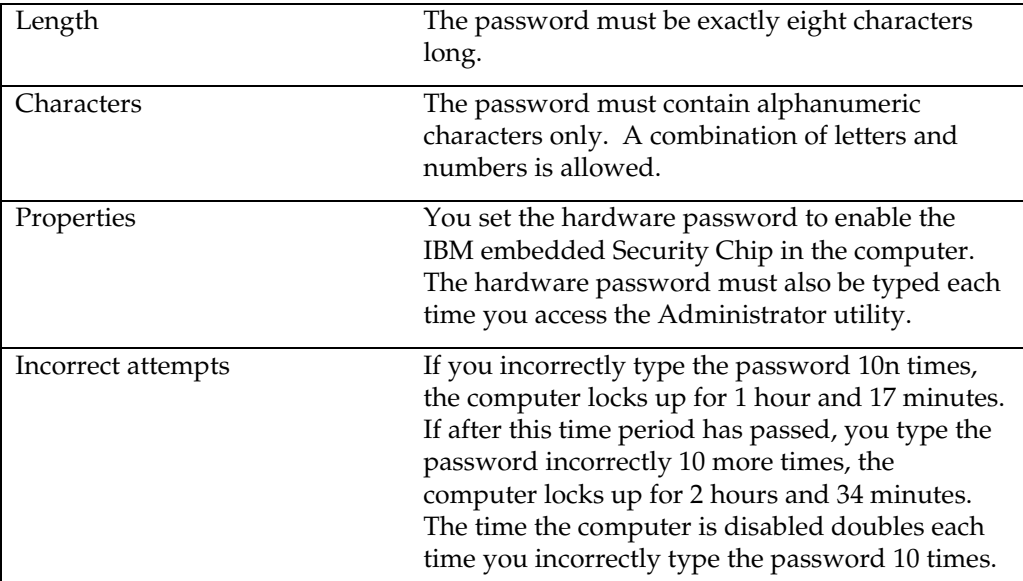

To improve security, the UVM passphrase is longer and can be more unique than a traditional password.

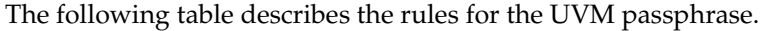

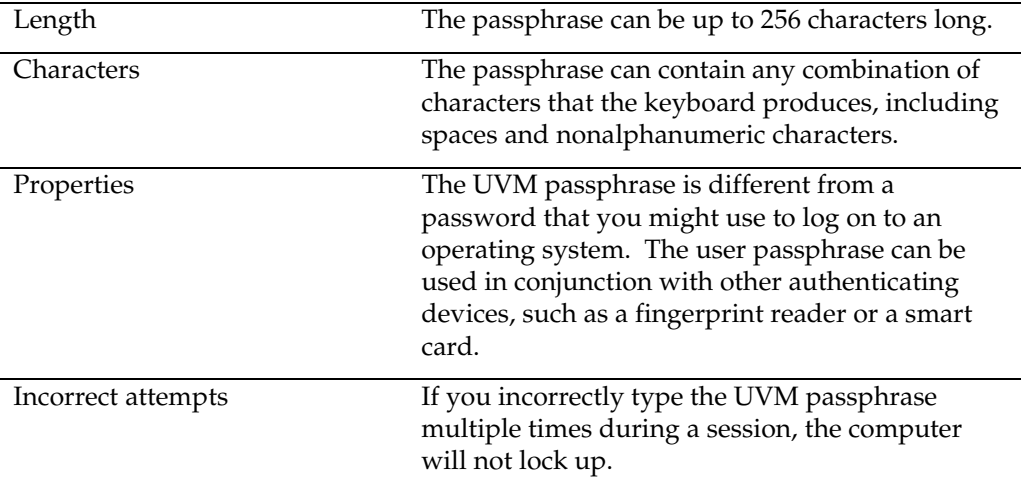

### **Appendix C - Notices and Trademarks**

This appendix gives legal notice of IBM product availability, patents, and patents pending, as well as trademark information.

### **Notices**

References in this publication to IBM products, programs, or services do not imply that IBM intends to make these available to all countries in which IBM operates. Any reverence to an IBM product, program, or service Is not intended to state or imply that only that IBM product, program, or service may be used. Subject to IBM's valid intellectual property and other legally protectable rights, any functionally equivalent and verification of operation in conjunction with other products, except those expressly designated by IBM, are the responsibility of the user.

IBM may have patents or pending patent applications covering subject matter in this document. The furnishing of this document does not give you any license to these patents. You can send license inquiries, in writing to:

IBM Director of Licensing IBM Corporation N. Castle Drive Armonk, NY 10504-1785 U.S.A.

Licensees of this program who wish to have information about it for the purpose of enabling: (1) the exchange of information between independently created programs and other programs (including this one) and (ii) the mutual use of the information which has been exchanged, should contact IBM Corporation, Department 80D, P.O. Box 12195, 3039 Cornwallis, Research Triangle Park, NC 27709, U.S.A. Such information may be available, subject to appropriate terms and conditions, including in some cases, payment of a fee.

### **Trademarks**

IBM is a trademark of IBM Corporation in the U.S., other countries, or both.

Microsoft, Windows, and Windows NT are trademarks of Microsoft Corporation in the U.S., other countries, or both

Intel is a trademark of Intel Corp. in the U.S., other countries, both.

Other company, product, and service names mentioned in this document may be trademarks or servicemarks of others.